# <span id="page-0-0"></span>**Bienvenue dans Corel WinDVD**

Merci d'avoir choisi Corel® WinDVD ®, le logiciel de lecture de DVD et de vidéo qui vous offre une expérience cinématique de la meilleure qualité sur votre ordinateur.

Vous pouvez désormais regarder les dernières superproductions avec une qualité audio et vidéo exceptionnelle dans le confort de votre domicile.

La conception facile à utiliser de Corel WinDVD vous permet de regarder des vidéos standard ou haute définition. Il prend en charge les nouvelles technologies Blu-ray 3D? la lecture vidéo en DVD et AVCHD ? , et allie toutes les fonctionnalités d'un lecteur standard à des fonctionnalités avancées.

Cette section est subdivisée en plusieurs rubriques :

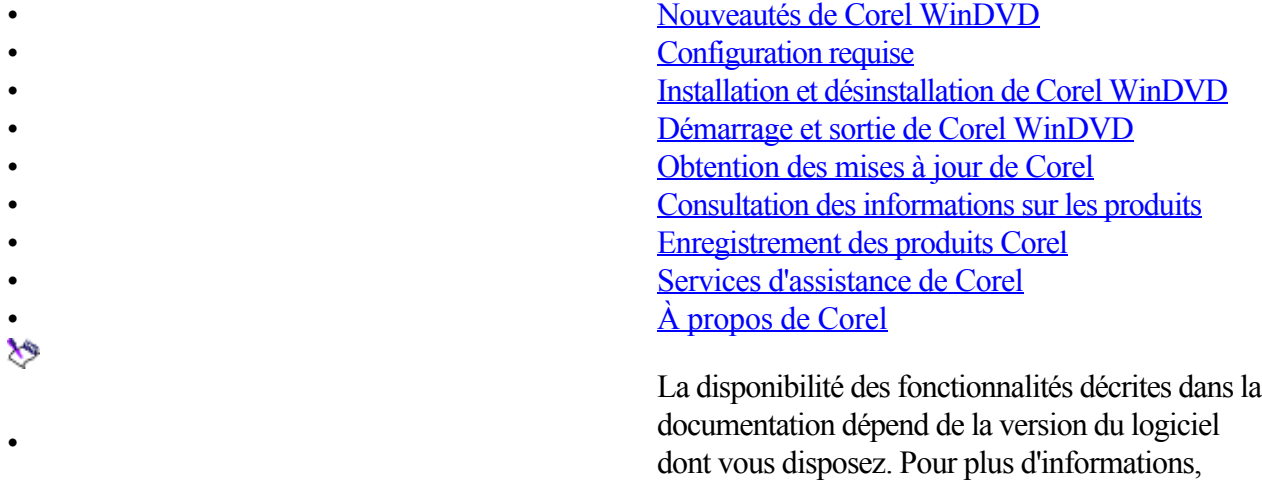

rendez-vous sur [www.corel.com](http://www.corel.com).

# <span id="page-1-0"></span>**Nouveautés de Corel WinDVD**

### **Conception optimisée**

Corel® WinDVD® 11 introduit une fenêtre d'application remodélisée avec des commandes de lecture rapides et réactives pour une navigation sans effort à travers les disques et autres médias, tout en facilitant l'accès à toutes les principales fonctions.

### **Lecture de disque Blu-ray 3D?**

Corel WinDVD offre les meilleures performances de lecture Blu-ray

? et vidéo haute définition sur votre PC. Avec l'introduction des nouvelles technologies Blu-ray 3D, vous pouvez profiter des films vidéo Blu-ray haute définition dans un environnement 3D captivant. Il prend en charge la lecture côte à côte et vous permet de regarder en continu des fichiers ou vidéos 3D enregistrés sur les caméscopes 3D Fujifilm® et autres caméras 3D. Il prend également en charge la lecture des disques BDXL

? de grande capacité, le tout dernier format Blu-ray qui permet aux utilisateurs de créer des disques réinscriptibles de 100 Go.

### **Conversion 2D à 3D**

Convertit les vidéos 2D en 3D à la demande. Cette technologie analyse les caractéristiques de couleur, de position et de mouvement des vidéos 2D pour produire des vues 3D stéréoscopique pendant la lecture vidéo.

### **Lecture vidéo haute définition**

Corel WinDVD lit les films Blu-ray et autres films haute définition avec une netteté exceptionnelle de 1080p tout en exploitant la nouvelle génération de son Surround sur votre PC. Il prend également en charge la lecture des fichiers BDXL et des vidéos HD à partir de disques DVD inscriptibles, avec support AVCREC? et AVCHD.

### **Lecture directement à partir d'un appareil photo ou d'un caméscope**

Affiche un aperçu vidéo sur votre PC directement à partir de votre appareil photo, caméscope ou périphérique de stockage pour regarder immédiatement l'événement que vous venez de capturer.

### **Prise en charge de tout un choix de formats vidéo**

Corel WinDVDprend en charge tout un choix de formats vidéo, des plus fréquemment utilisés comme les DVD vidéos, QuickTime®, Windows Media® (WMV) et Blu-ray

? aux plus récents tels que DivX®, MKV, MTS, M2TS, MP4, 3GP et FLV, et est en mesure de lire à partir des cartes mémoire ou de la mémoire interne d'un appareil photo.

## **Recherche vidéo de qualité supérieure**

Corel WinDVD intègre Corel® FlixFinder

? , un moteur intégré de recherche de film en ligne, et vous permet de retrouver et diffuser les meilleurs films et émissions télévisées de partenaires tels qu' Amazon?, Hulu?, et Netflix® ou de les télécharger. Annotez et recherchez les vidéos selon différents critères, comparez les prix et compilez une liste de favoris.

## **Stabilisateur vidéo**

Le filtre de stabilisation vidéo assure la stabilisation d'un mouvement excessif du caméscope dans les vidéos personnelles réalisées à la main pour en améliorer la qualité.

### **Fonction d'affinage de mouvements**

Augmente la vitesse d'images et en assure l'interpolation pour supprimer l'instabilité créée par un mouvement rapide pour lui donner une apparence plus régulière.

#### **Convertisseur ascendant de vidéos**

Peaufinez vos vidéos à l'aide de toute une variété de commande comme le contraste et la saturation optimisés pour une apparence de qualité cinéma. Corel WinDVD a recours à la meilleure technologie de pointe disponible pour créer une expérience haute définition exceptionnelle en convertissant toute une variété de formats de définition standard.

## <span id="page-3-0"></span>**Configuration requise**

Corel WinDVDprend en charge les systèmes d'exploitation Windows 7®, Windows XP® SP3, et Windows Vista® SP1/SP2 .

Avant d'installer Corel WinDVD sur votre PC, vérifiez que votre système dispose de la configuration matérielle et logicielle minimale requise.

#### **Lecture de DVD**

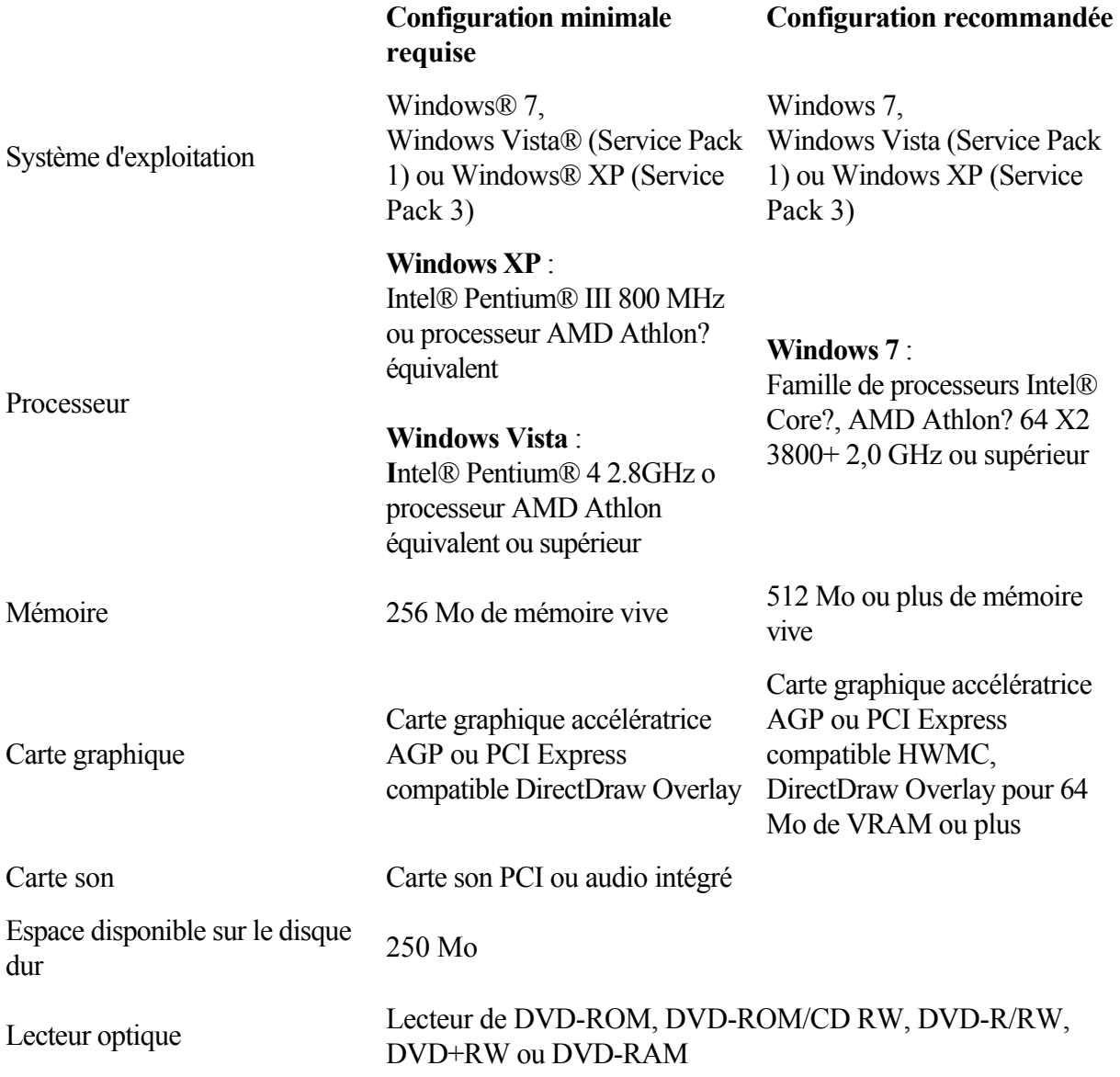

#### **Lecture des fichiers Blu-ray et haute définition**

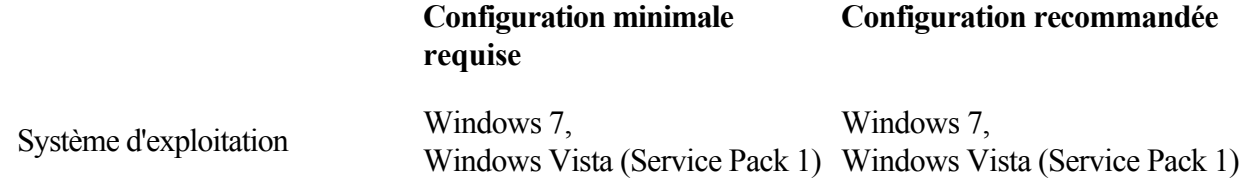

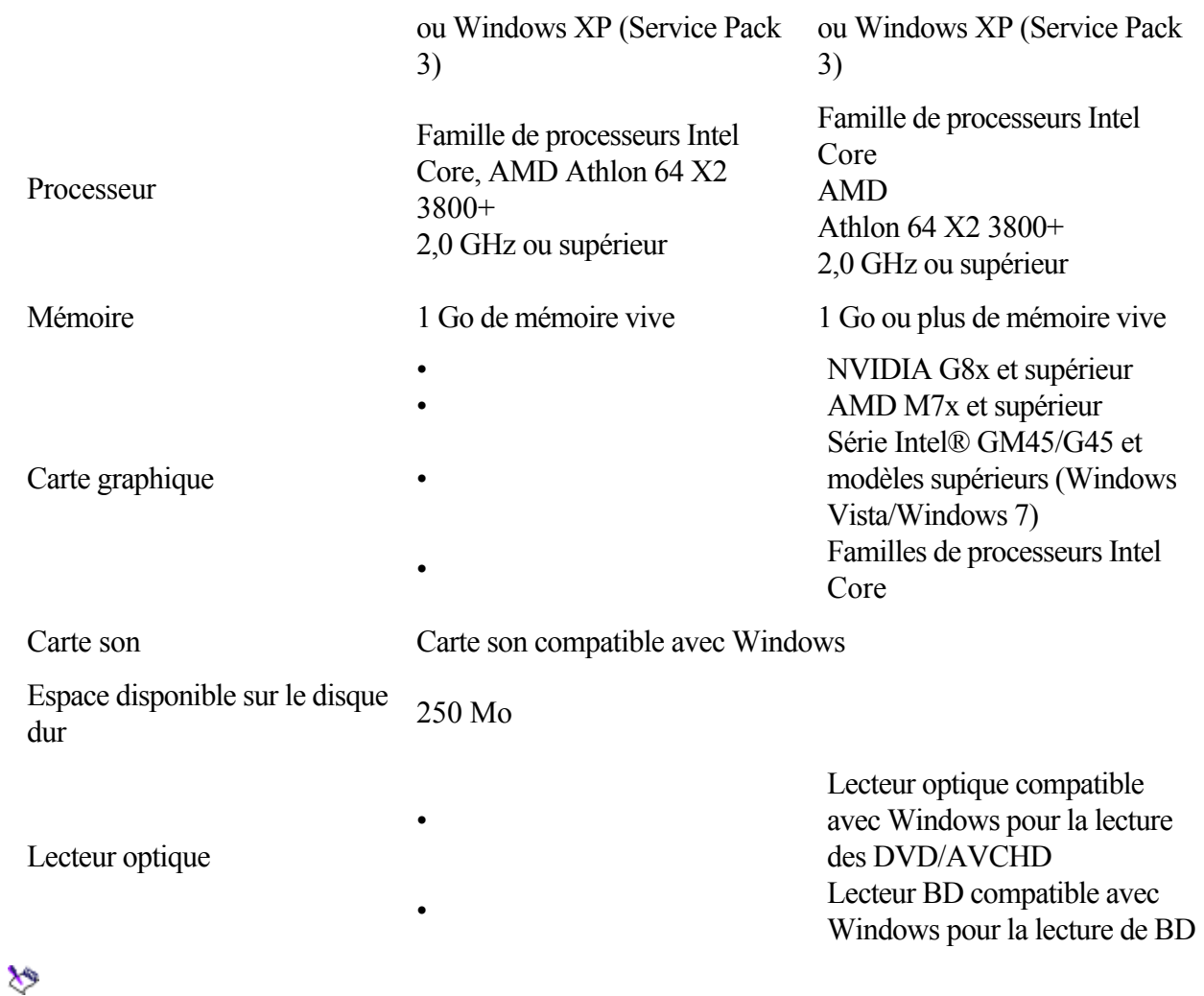

• Vous devez vous connecter à Internet pour utiliser les fonctionnalités en ligne telles que BD-Live? .

### **Configuration requise pour la lecture Blu-ray en 3D**

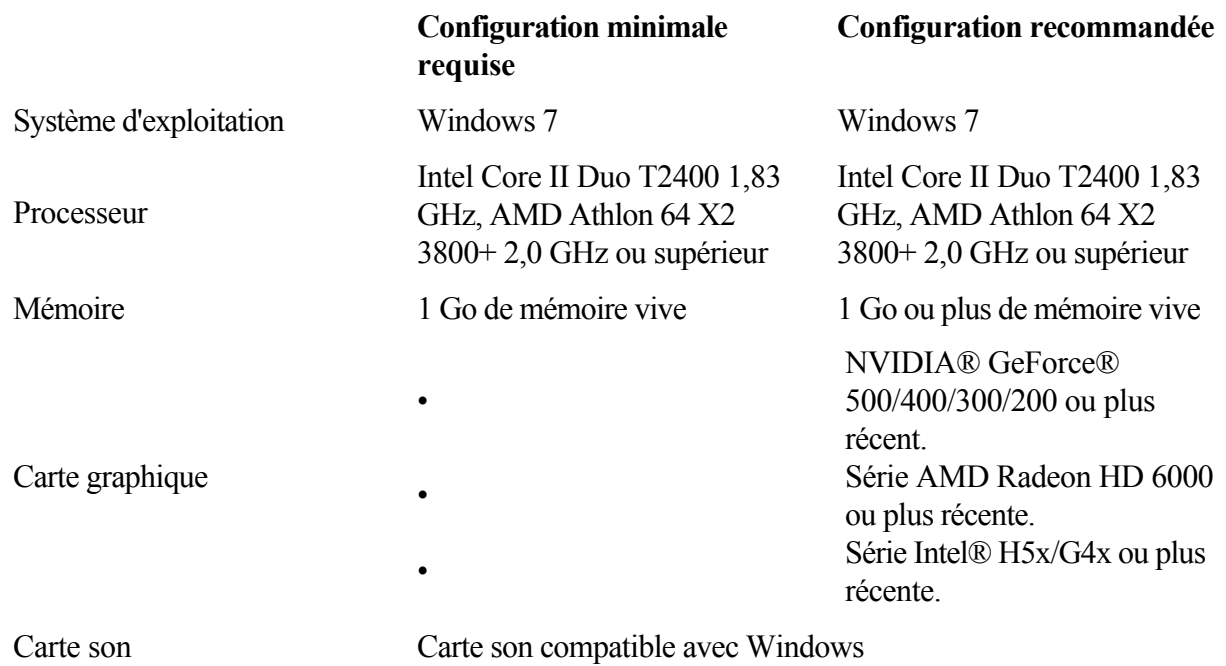

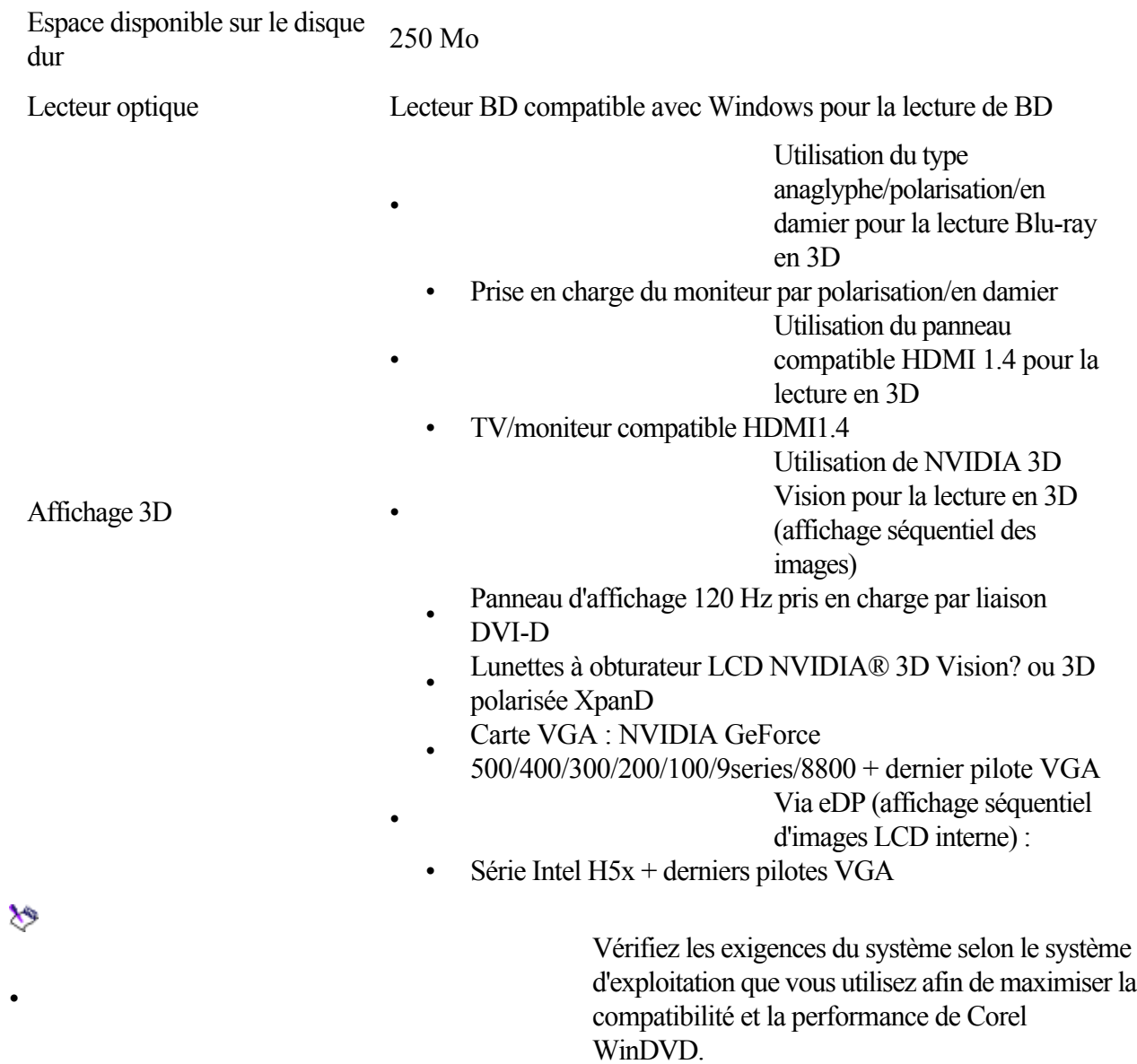

[Bienvenue dans Corel WinDVD](#page-0-0)

<span id="page-6-0"></span> $\blacktriangleleft$ 

: Installation et désinstallation de Corel WinDVD

Liens rapides vers les procédures sur cette page :

• [Pour installer Corel WinDVD](#page-0-0) • [Pour désinstaller Corel WinDVD](#page-0-0)

## **Installation et désinstallation de Corel WinDVD**

Le programme d'installation facilite l'installation des applications et composants Corel. Il vous permet :

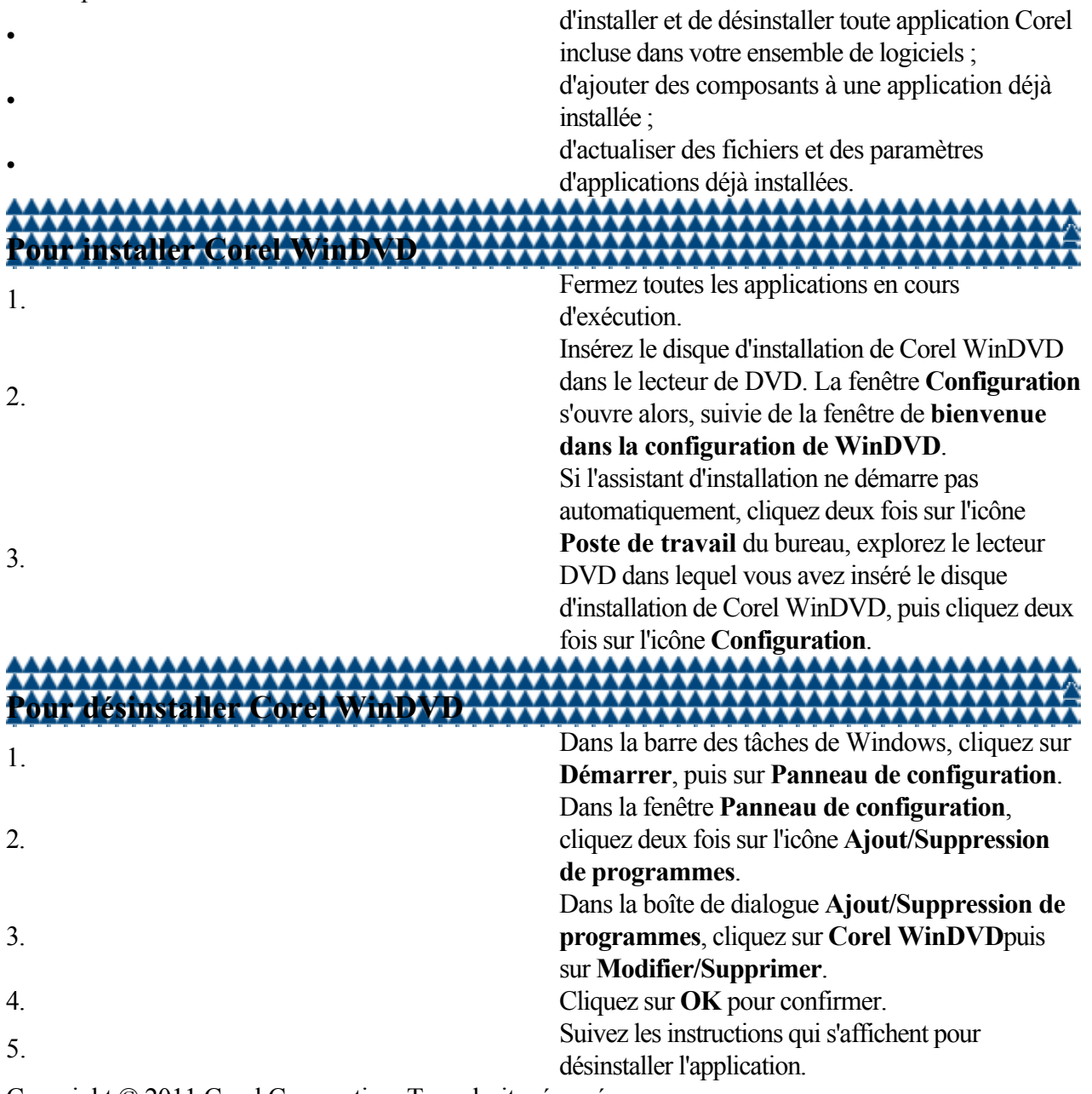

<span id="page-7-0"></span>[Bienvenue dans Corel WinDVD](#page-0-0) : Démarrage et sortie de Corel WinDVD

- Liens rapides vers les procédures sur cette page :
- 

• [Pour démarrer Corel WinDVD](#page-0-0) [Pour quitter Corel WinDVD](#page-0-0)

## **Démarrage et sortie de Corel WinDVD**

Vous pouvez démarrer Corel WinDVD à partir du bureau Windows ou du menu Démarrer et quitter le programme à partir de la fenêtre d'application .

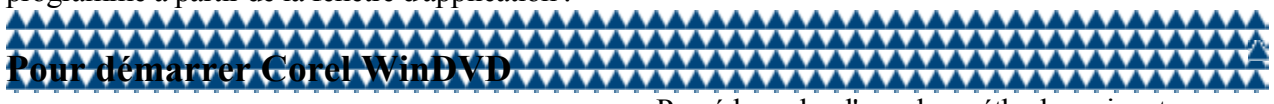

• Procédez selon l'une des méthodes suivantes :

- Sur le Bureau, cliquez deux fois sur le **Corel WinDVD** raccourci.
- Dans le menu Démarrer de Windows, cliquez sur **Corel WinDVD** dans la liste des programmes installés.

X)

Le raccourci n'est disponible que si vous avez choisi de l'ajouter au cours de l'installation.

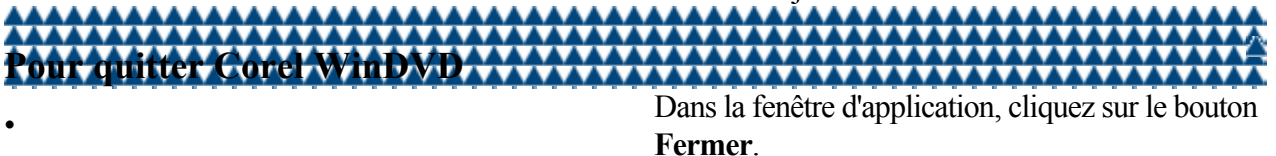

<span id="page-8-0"></span>[Bienvenue dans Corel WinDVD](#page-0-0)

: Obtention des mises à jour de Corel

Liens rapides vers les procédures sur cette page :

• [Pour obtenir les mises à jour du produit](#page-0-0)

# **Obtention des mises à jour de Corel**

Corel WinDVD vous permet d'accéder aux dernières mises à jour et optimisations du logiciel en vous avertissant de la disponibilité de nouvelles mises à jour.

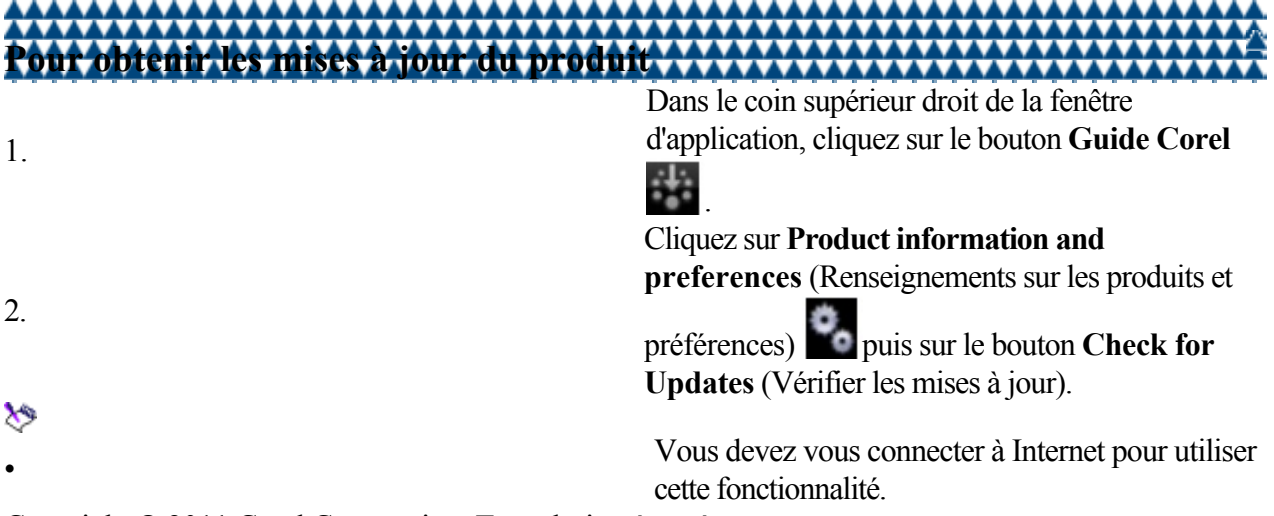

<span id="page-9-0"></span>[Bienvenue dans Corel WinDVD](#page-0-0) : Consultation des informations sur les produits

Liens rapides vers les procédures sur cette page :

[Pour consulter les informations sur les produits](#page-0-0)

# **Consultation des informations sur les produits**

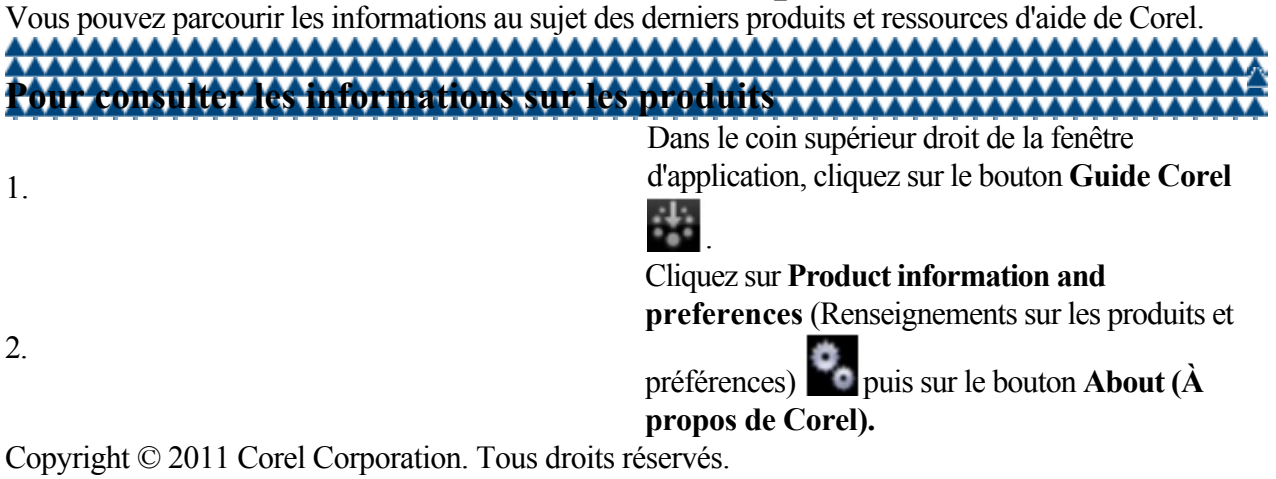

**Page 10**

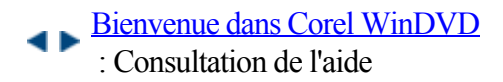

[Pour obtenir de l'aide](#page-0-0)

# **Consultation de l'aide**

Le Guide Corel offre toute une variété de didacticiels vidéo destinés à vous familiariser avec les différentes fonctions de Corel WinDVD.

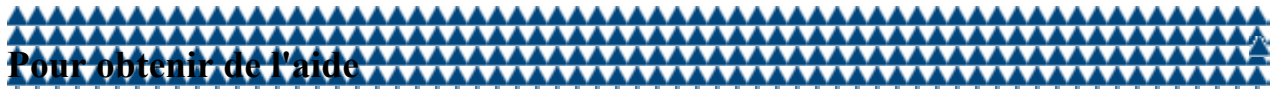

1.

Dans le coin supérieur droit de la fenêtre d'application, cliquez sur le bouton **Guide Corel**

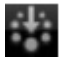

. 2. Cliquez sur l'onglet **Home (Accueil)** pour afficher un jeu de didacticiels utiles.

<span id="page-11-0"></span>[Bienvenue dans Corel WinDVD](#page-0-0)

: Enregistrement des produits Corel

# **Enregistrement des produits Corel**

Il est important d'enregistrer vos produits Corel pour vous assurer que vous aurez accès aux dernières mises à jour et recevrez des informations importantes concernant de nouveaux produits. L'enregistrement vous donne également accès à des téléchargements gratuits, des articles, des conseils et des offres spéciales.

Pour de plus amples informations concernant l'enregistrement de produits Corel, visitez le site [www.corel.com/support/register](http://www.corel.com/support/register)

# <span id="page-12-0"></span>**Services d'assistance de Corel**

Corel® Support Services? peuvent vous fournir rapidement des informations précises concernant les fonctionnalités, les caractéristiques techniques, le prix, la disponibilité et l'assistance technique de différents produits. Pour obtenir les informations les plus récentes pour l'assistance et les services professionnels concernant votre produit Corel, veuillez visiter [www.corel.com/support](http://www.corel.com/support)

.

•

Pour plus d'informations sur Corel WinDVD, consultez les articles dans la base de connaissances sur le site Web de Corel.

# <span id="page-13-0"></span>**À propos de Corel**

Corel est l'un des principaux éditeurs de logiciels du monde, avec plus de 100 millions d'utilisateurs actifs dans plus de 75 pays. Nous développons des logiciels destinés à aider les utilisateurs à concrétiser leurs idées et à partager leurs récits de manière plus captivante, plus créatrice et plus persuasive. Au fil des années, nous avons établi notre réputation grâce à la fourniture de produits innovants, dignes de confiance, qui sont à la fois faciles à maîtriser et à utiliser pour aider les utilisateurs à améliorer leur niveau de productivité. Ils ont été accueillis positivement dans le secteur industriel et primés plusieurs centaines de fois pour leur esprit d'innovation, leur conception et leur valeur ajoutée.

Notre portefeuille de produits primés comprend certaines des marques de logiciel les plus réputées et les plus fréquemment utilisées mondialement, notamment CorelDRAW® Graphics Suite, Corel DESIGNER® Technical Suite, Corel® Digital Studio?, Corel® Painter?, Corel® PaintShop Photo® Pro, Corel® VideoStudio® , Corel® WinDVD® , Corel® WordPerfect® Office et WinZip ® . Notre siège social est situé à Ottawa, au Canada, avec des bureaux aux États-Unis, au Royaume-Uni, en Allemagne, en Chine, à Taïwan et au Japon. Copyright © 2011 Corel Corporation. Tous droits réservés.

# <span id="page-14-0"></span>**Exploration de l'espace de travail**

Ce chapitre fournit un aperçu des commandes et contrôles de Corel WinDVD liés à la lecture. Ces commandes sont accessibles par l'intermédiaire de la barre de commande, de la barre de visualisation et du menu contextuel accessible par un clic droit.

Les principaux composants de la fenêtre d'application de Corel WinDVD sont illustrés ci-dessous :

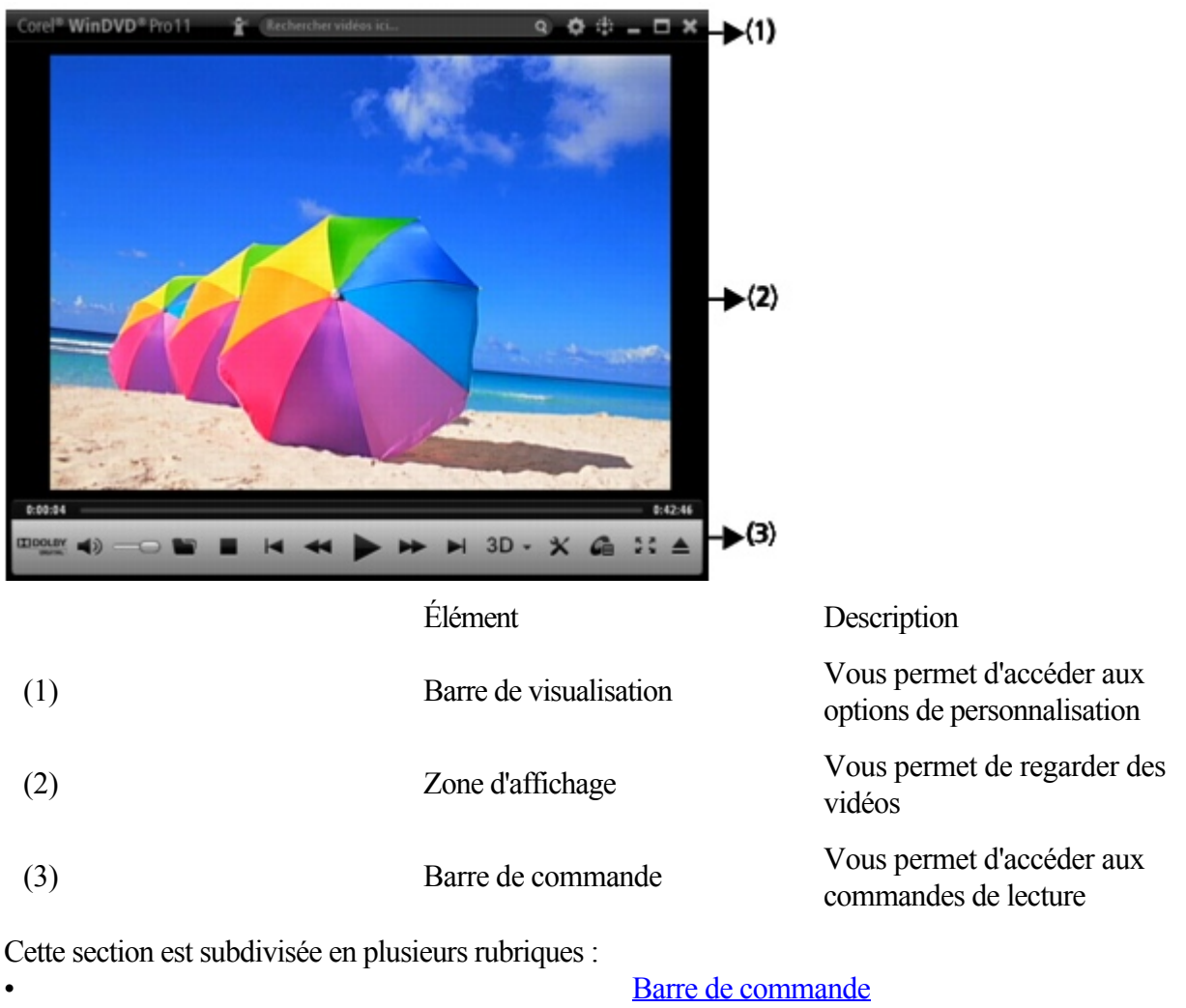

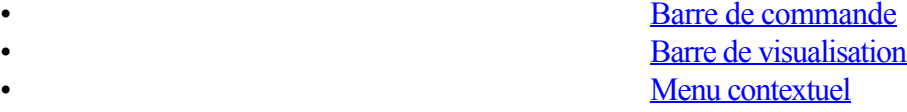

## <span id="page-15-0"></span>**Barre de commande**

La barre de commande vous donne accès aux commandes permettant de contrôler la lecture des fichiers multimédias. Elle s'affiche lorsque vous la survolez et disparaît dès que le curseur s'éloigne. Cette fonction de masquage automatique vous laisse plus de place à l'écran pour regarder les films, même en mode 3D.

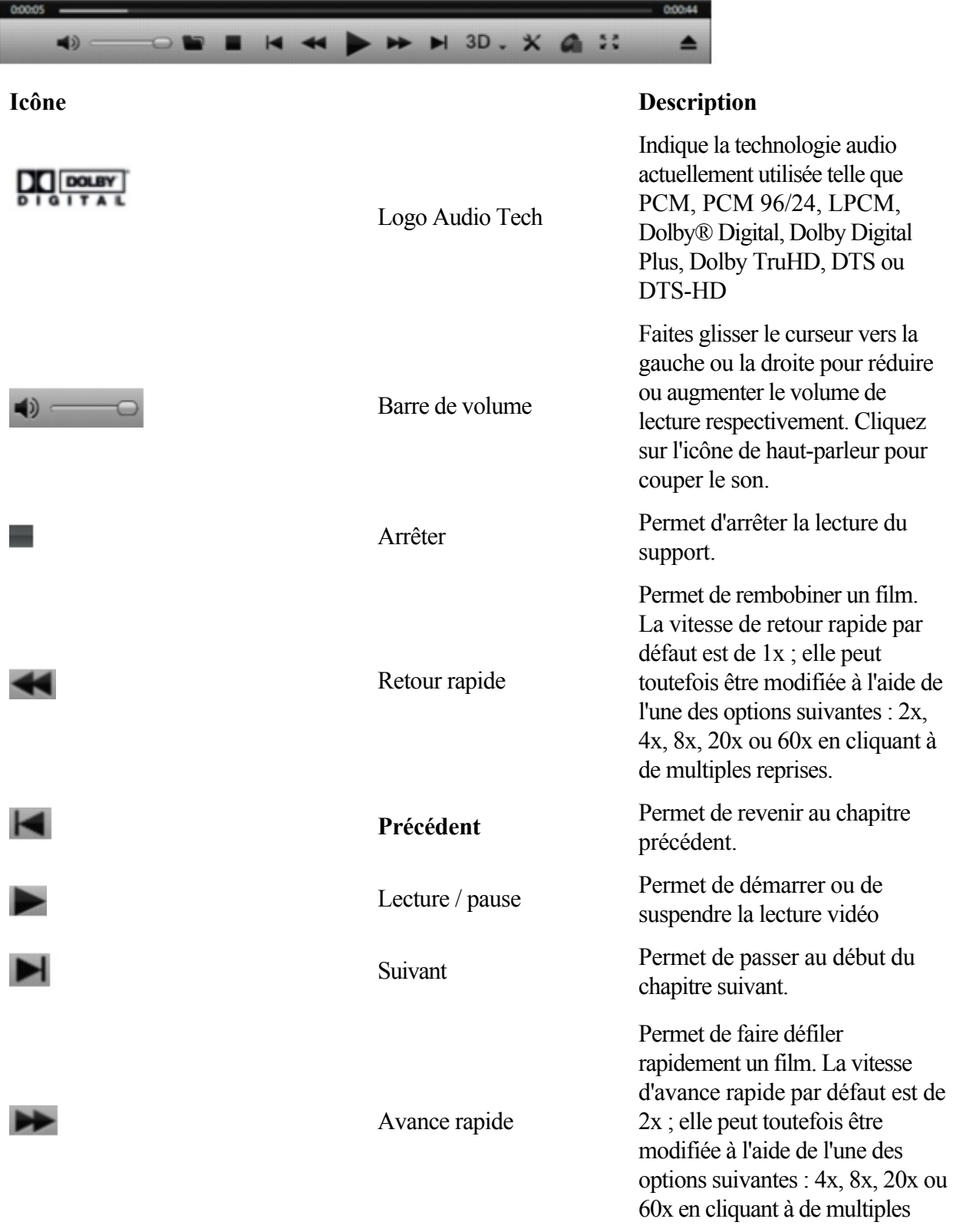

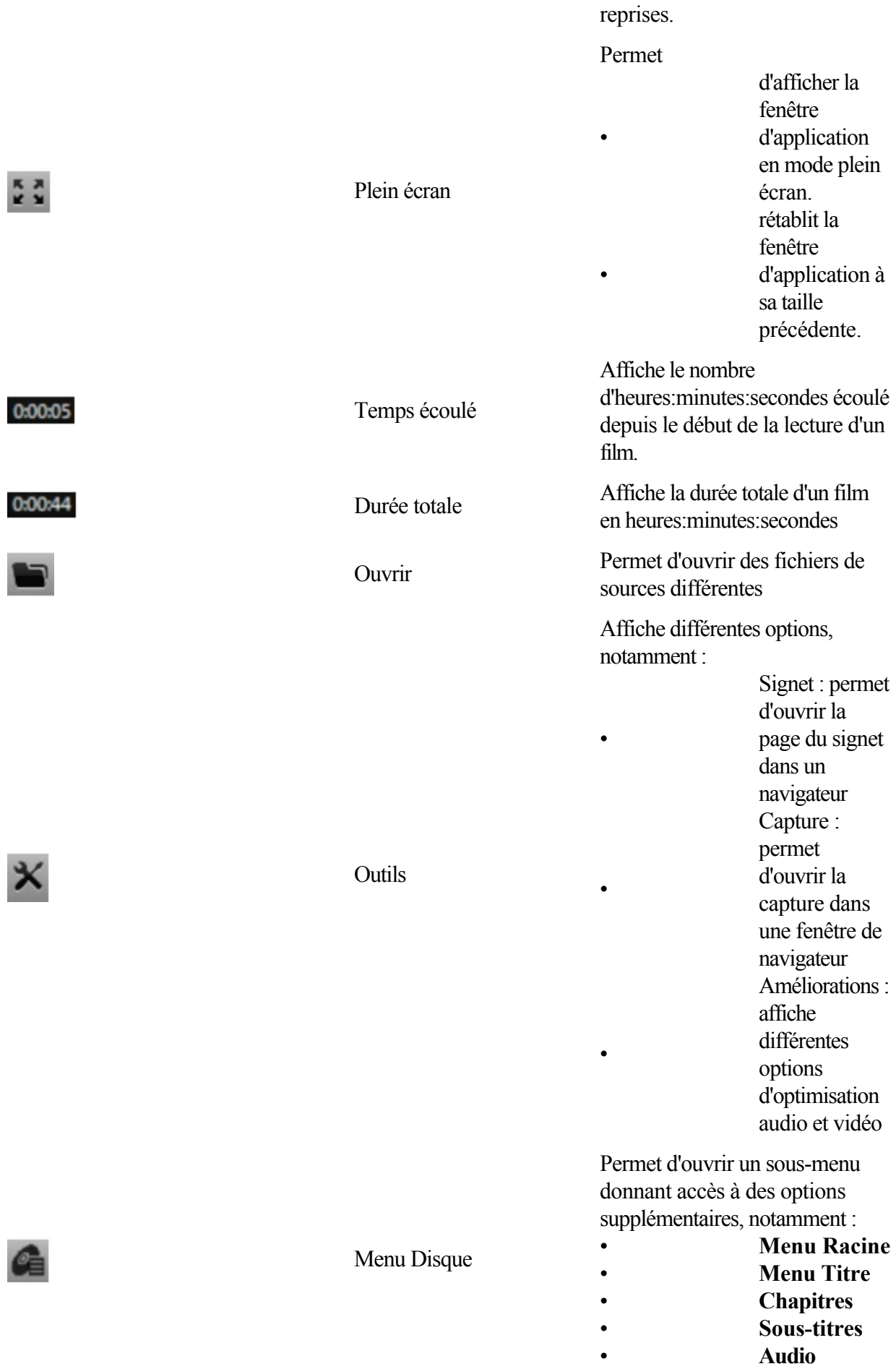

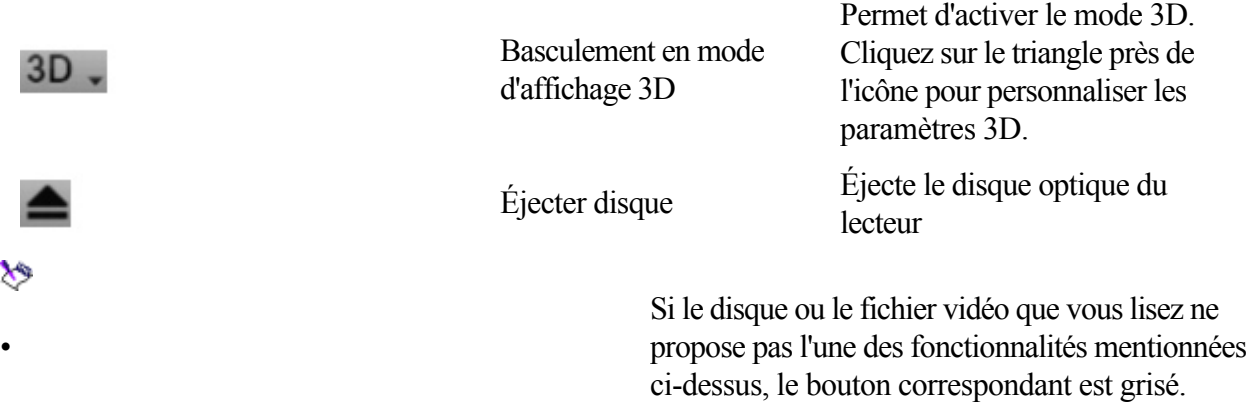

# <span id="page-18-0"></span>**Menu contextuel**

Le menu contextuel affiché par un clic sur le bouton droit dans Corel WinDVD fournit une liste d'options pour contrôler la lecture audio ou vidéo. Ce menu est accessible par un clic droit dans la zone d'affichage.

Certaines des options sont grisées si le support utilisé ne prend pas en charge les fonctionnalités proposées dans la liste. Les flèches associées aux options du menu indiquent l'existence d'options supplémentaires. Survolez une flèche pour accéder aux options supplémentaires.

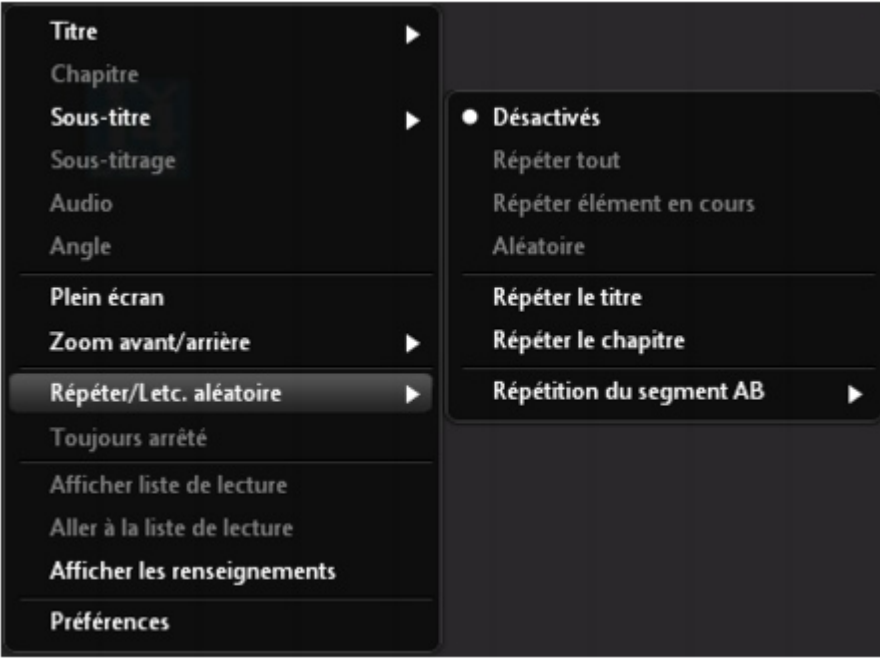

#### Menu contextuel

## <span id="page-19-0"></span>**Barre de visualisation**

Le tableau de visualisation ci-dessous définit les commandes disponibles dans la barre de visualisation.

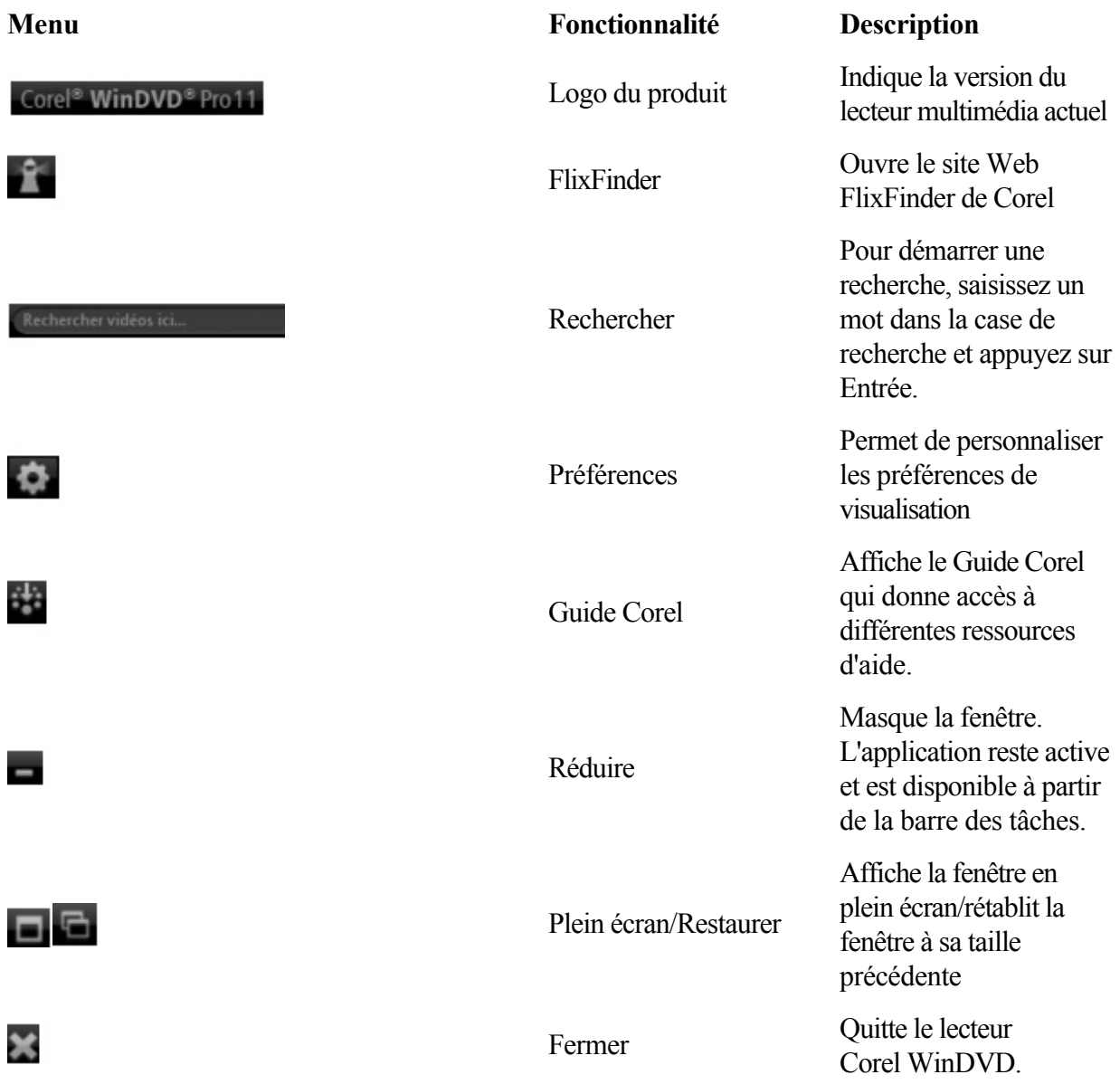

# <span id="page-20-0"></span>**Mise en route**

Cette section vous explique comment exécuter les tâches les plus courantes. Cette section est subdivisée en plusieurs rubriques :

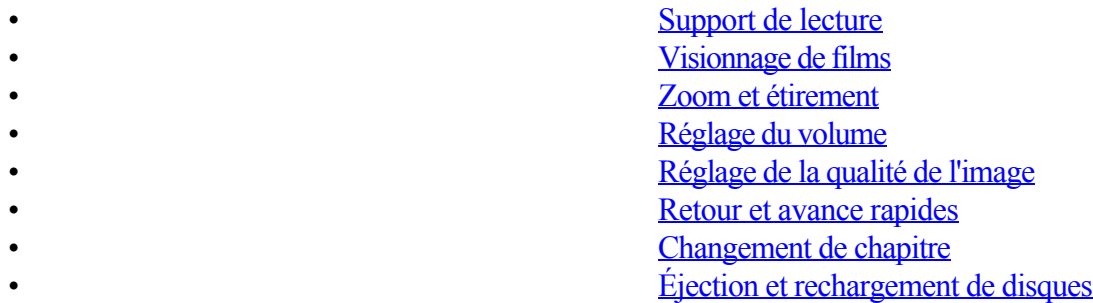

<span id="page-21-0"></span>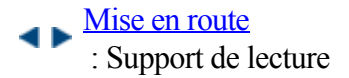

- Liens rapides vers les procédures sur cette page :
- 
- 

• [Pour lire des fichiers multimédias](#page-0-0) [Pour suspendre la lecture](#page-0-0)

## **Support de lecture**

Corel WinDVD démarre automatiquement lorsque vous insérez un disque de film dans votre lecteur optique par défaut.

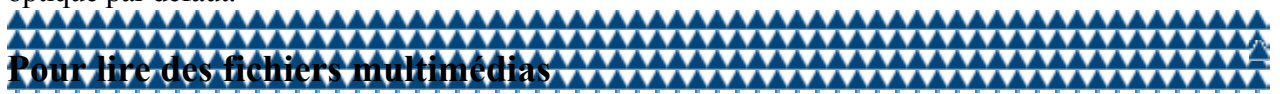

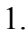

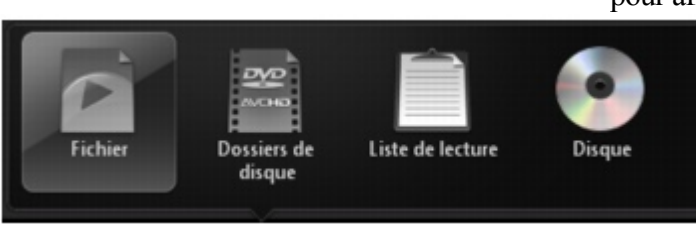

1. Dans la barre de commande, cliquez sur **Ouvrir** pour afficher le menu d'ouverture.

- 2. Choisissez l'une des options suivantes :
	- Fichier : permet d'ouvrir un fichier multimédia sur votre disque dur **Dossiers de disque** : permet de lire une vidéo à partir d'un dossier AVCHD enregistré sur SD,
	- MS, disque dur ou disque, de lire une vidéo DVD enregistrée dans un dossier DVD stocké sur le disque dur et de lire un dossier BDMV créé avec Corel Movie Writer® .
	- **Liste de lecture** : permet d'ouvrir un fichier multimédia à partir d'une liste de lecture enregistrée
	- **Disque** : permet d'ouvrir un fichier multimédia à partir d'un disque.

灰

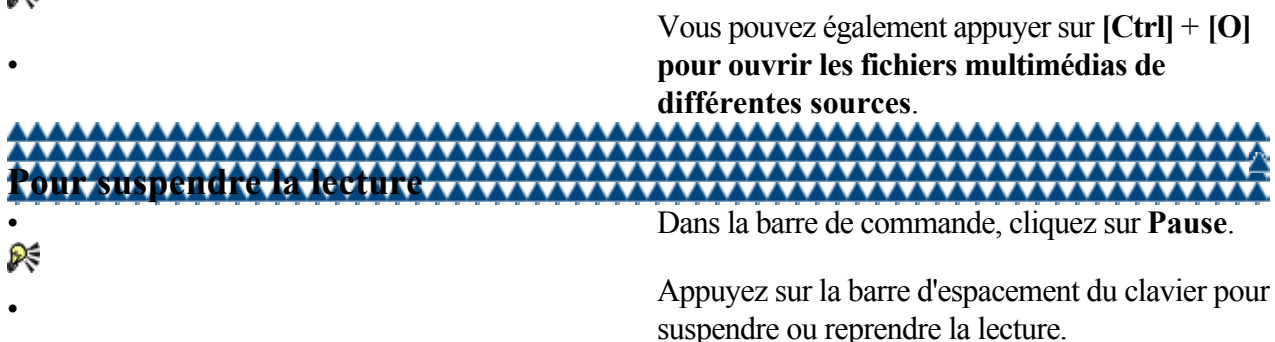

<span id="page-22-0"></span>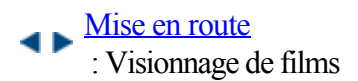

- Liens rapides vers les procédures sur cette page :
- 
- 

• [Pour redimensionner la fenêtre d'application](#page-0-0) • [Pour choisir un mode d'aperçu plein écran](#page-0-0)

## **Visionnage de films**

Vous pouvez personnaliser la taille de la fenêtre d'application ainsi que le mode de visionnage dans Corel WinDVD.

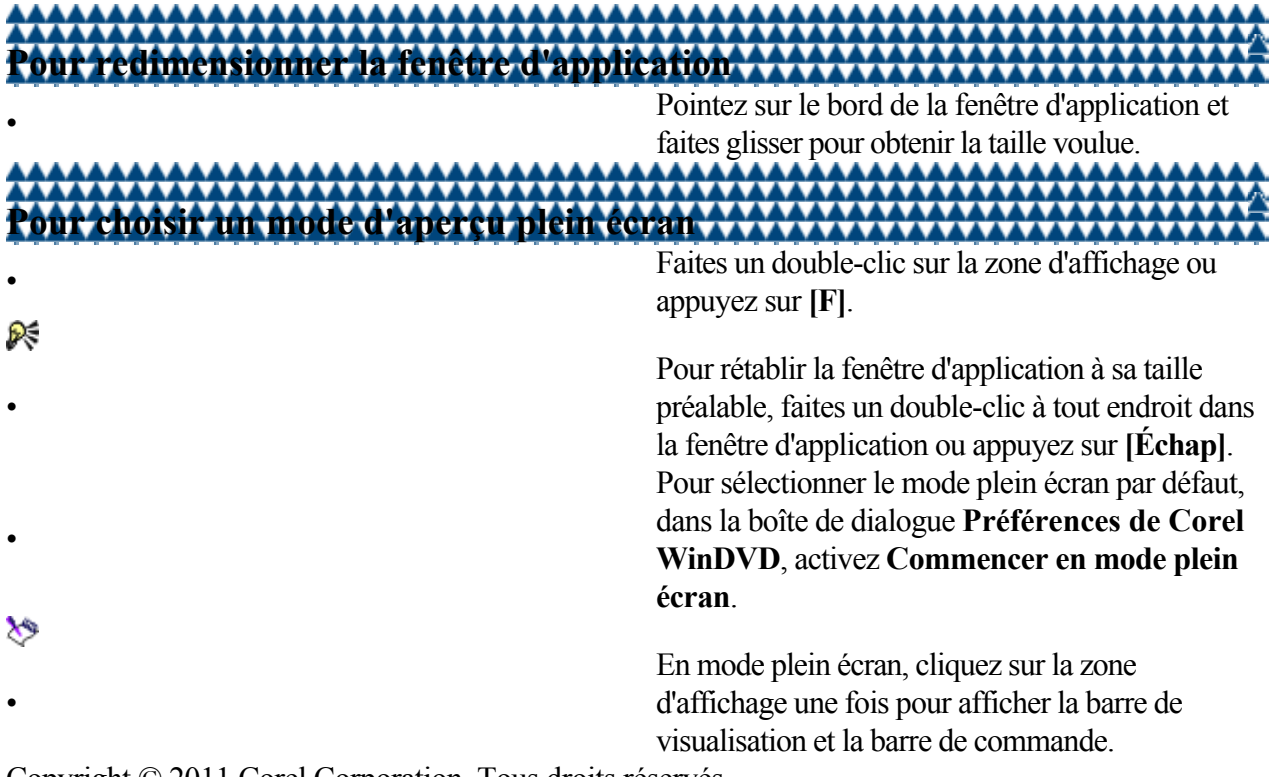

<span id="page-23-0"></span>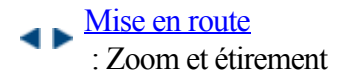

- 
- 

.

• [Pour effectuer un zoom](#page-0-0) • [Pour activer l'étirement intelligent](#page-0-0)

# **Zoom et étirement**

Pour obtenir une vue plus détaillée de vos scènes favorites, expérimentez les différentes options de zoom dont vous disposez pour afficher le niveau de détail requis. Vous avez également la possibilité de rogner et d'étirer légèrement les bords dans déformer le centre.

Pour plus d'informations sur l'étirement intelligent, voir [Configuration du rapport hauteur/largeur](#page-55-0)

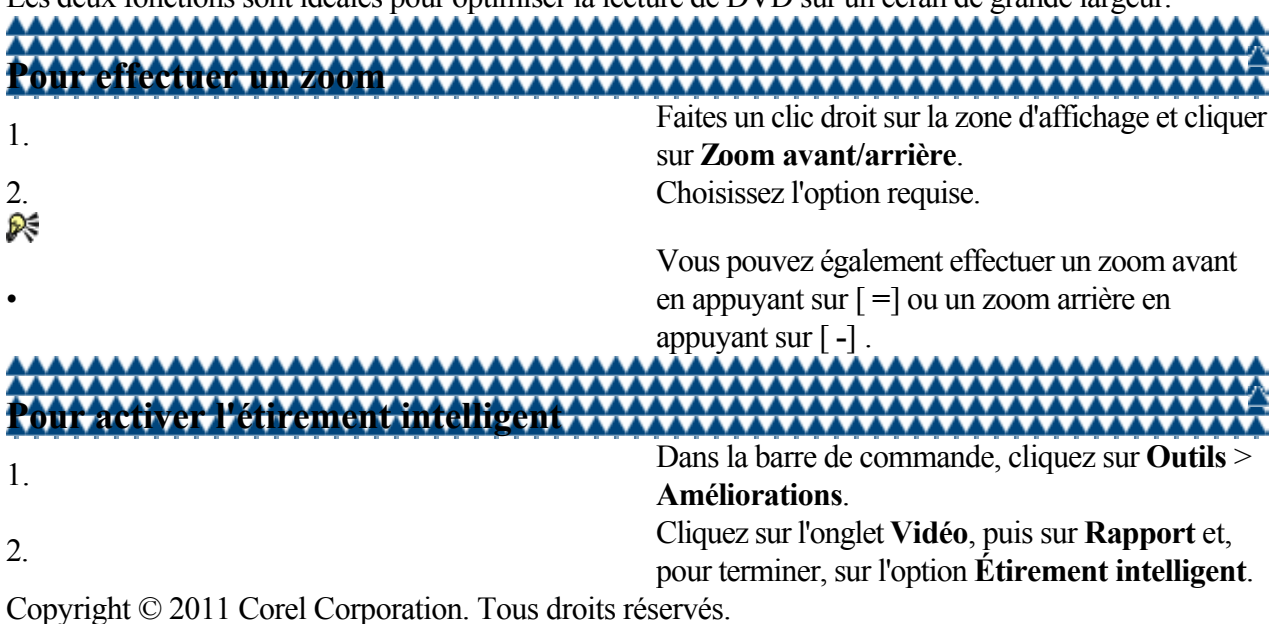

Les deux fonctions sont idéales pour optimiser la lecture de DVD sur un écran de grande largeur.

<span id="page-24-0"></span>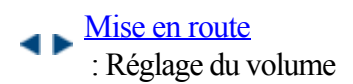

- 
- 
- 

Pour augmenter le volume • [Pour réduire le volume](#page-0-0) • [Pour couper le son](#page-0-0)

# **Réglage du volume**

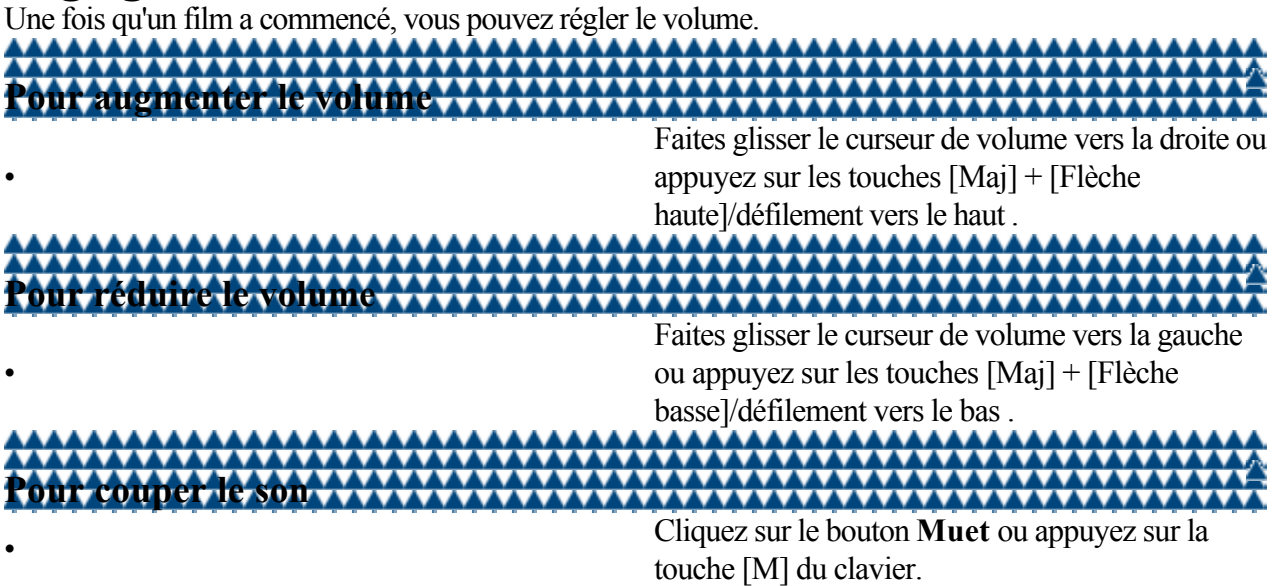

[Pour régler la qualité de l'image](#page-0-0)

# <span id="page-25-0"></span>**Réglage de la qualité de l'image**

Vous pouvez régler la qualité de l'image vidéo au cours de sa lecture en modifiant la palette de couleurs globale du contenu vidéo.

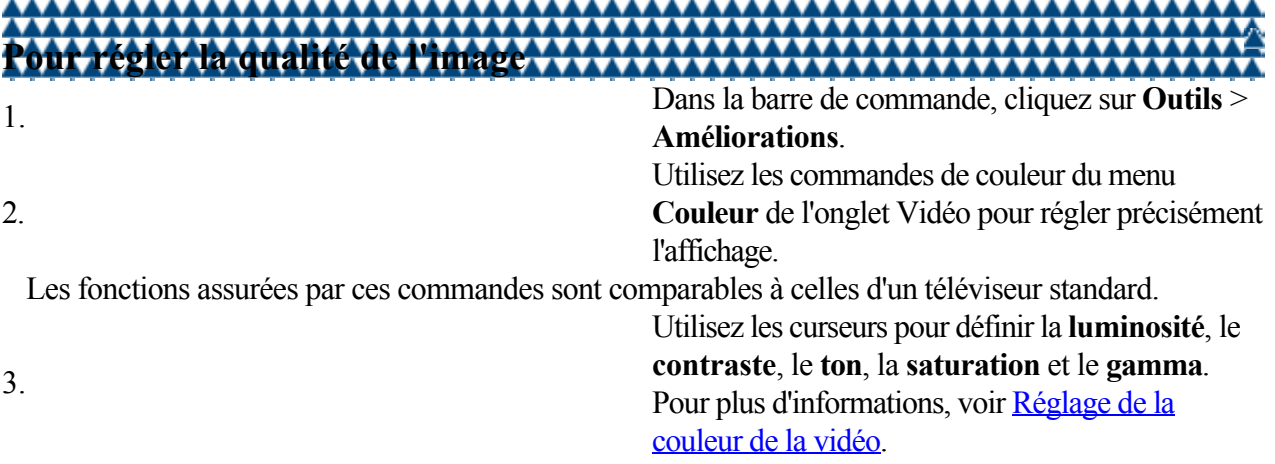

<span id="page-26-0"></span>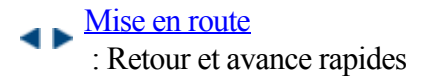

• [Pour effectuer un retour rapide](#page-0-0) [Pour effectuer une avance rapide](#page-0-0)

## **Retour et avance rapides**

Vous pouvez rembobiner un film pour revenir à une scène précédence ou effectuer une avance rapide pour passer à la scène suivante à vitesse incrémentielle.

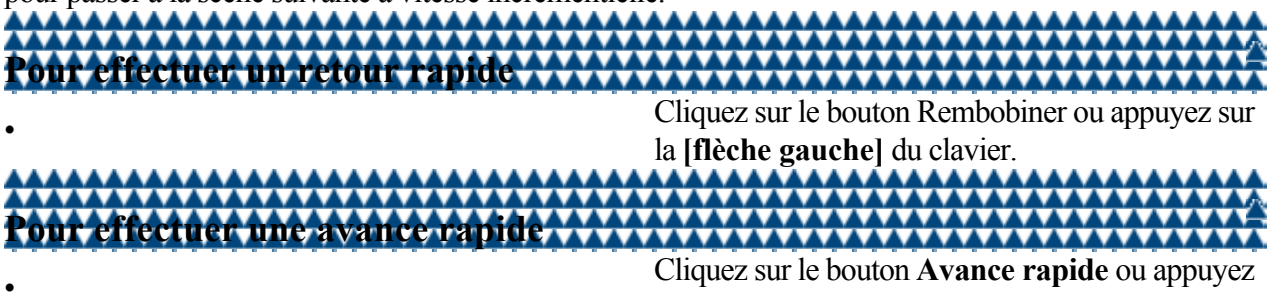

sur la **[flèche droite]** du clavier.

La vitesse de lecture augmente chaque fois que vous cliquez sur le bouton.

• Avec une vitesse d'avance rapide de 2x, les dialogues restent compréhensibles.

[Pour accéder à un chapitre différent](#page-0-0)

# <span id="page-27-0"></span>**Changement de chapitre**

Vous pouvez ignorer la totalité d'un chapitre dans un film et passer au suivant ou revenir à un chapitre précédent au cours de la lecture.

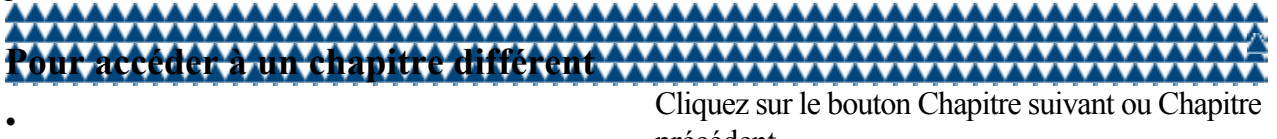

₨

précédent .

• Vous pouvez également procéder de la manière suivante :

- Appuyez sur la touche [Page préc.] du clavier pour revenir au chapitre précédent.
- Appuyez sur la touche [Page suiv.] du clavier pour passer au chapitre suivant.

• Cliquez avec le bouton droit de la souris dans la zone d'affichage pour afficher le menu Chapitre. Copyright © 2011 Corel Corporation. Tous droits réservés.

<span id="page-28-0"></span>[Mise en route](#page-20-0) : Éjection et rechargement de disques

Liens rapides vers les procédures sur cette page :

[Pour éjecter et recharger un disque](#page-0-0)

# **Éjection et rechargement de disques**

Utilisez le lecteur Corel WinDVD pour éjecter un disque du lecteur optique.

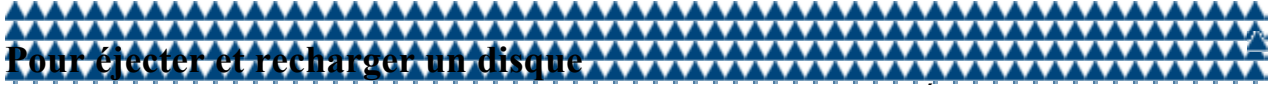

• Cliquez sur le bouton Éjecter ou appuyez sur les touches  $[Ctrl] + [E]$  du clavier.

# <span id="page-29-0"></span>**Exploration des fonctionnalités supplémentaires**

La lecture d'un DVD ou d'un Blu-ray ne s'arrête pas au seul fait de regarder un film du début à la fin. Corel WinDVD vous permet d'optimiser votre expérience en vous proposant d'autres fonctions. Cette section est subdivisée en plusieurs rubriques :

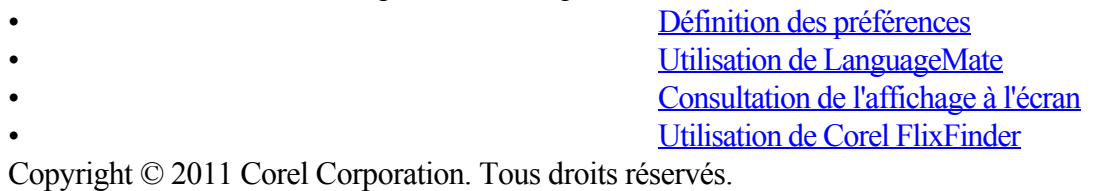

<span id="page-30-0"></span>[Exploration des fonctionnalités supplémentaires](#page-29-0) : Définition des préférences

Liens rapides vers les procédures sur cette page :

• [Pour modifier les paramètres audio et vidéo de](#page-0-0) [base](#page-0-0) [Pour modifier les paramètres audio et vidéo](#page-0-0) [avancés](#page-0-0)

## **Définition des préférences**

Vous pouvez personnaliser les caractéristiques audio et vidéo en fonction de vos préférences. **Pour modifier les paramètres audio et vidéo de base** • Dans la barre de commande, cliquez sur Outils > Améliorations . **Pour modifier les paramètres audio et vidéo avancés** • Procédez selon l'une des méthodes suivantes : • Faites un clic droit sur la zone d'affichage et cliquez sur Préférences . Cliquez sur le bouton Préférences de la barre de visualisation. • Appuyez sur **[Ctrl]**+**[,]** pour accéder aux préférences.

• Pour plus d'informations sur la personnalisation des paramètres, voir [Configuration de Corel WinDVD](#page-63-0).

<span id="page-31-0"></span>[Exploration des fonctionnalités supplémentaires](#page-29-0) : Utilisation de LanguageMate

Liens rapides vers les procédures sur cette page :

[Pour activer LanguageMate](#page-0-0)

## **Utilisation de LanguageMate**

LanguageMate® vous permet de répéter un segment à 6, 12 ou 18 secondes d'intervalle. Cette fonctionnalité peut être utilisée pour apprendre une nouvelle langue en répétant incessamment le même segment, ainsi qu'en écoutant et en s'exercant à parler cette nouvelle langue.

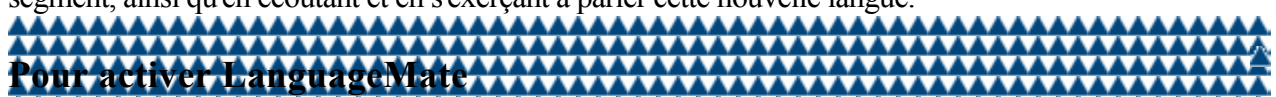

1.

Faites un clic droit dans la zone d'affichage, cliquez sur **Répéter/Lect. aléatoire**, puis cliquez sur **LanguageMate**. 2. Choisissez la fréquence de répétition requise :

•

 $\hat{\mathbf{v}}$ 

- **Répéter 6** : pour une répétition toutes les 6 secondes
- **Répéter 12** : pour une répétition toutes les 12 secondes
	- **Répéter 18** : pour une répétition toutes les 18 secondes

Pour annuler la répétition de lecture, faites un clic droit dans la zone d'affichage, cliquez sur **Répéter/Lect. aléatoire**, puis cliquez sur **Désactivé**.

# <span id="page-32-0"></span>**Consultation de l'affichage à l'écran**

Le panneau d'affichage à l'écran indique le type de vidéo, les informations de lecture actuelles telles que la vitesse d'avance ou de retour rapide, la pause, le zoom, la vitesse d'étirement, le temps et le type de contrôle sur le contenu vidéo.

Il indique aussi le mode actuel de lecture vidéo, ainsi que les informations concernant le chapitre et le titre au cours de la lecture.

Pour plus d'informations sur l'activation du panneau d'affichage à l'écran, voir [Configuration des](#page-65-0) [préférences générales](#page-65-0)

<span id="page-33-0"></span>[Exploration des fonctionnalités supplémentaires](#page-29-0) : Utilisation de Corel FlixFinder

Liens rapides vers les procédures sur cette page :

[Pour accéder à Corel FlixFinder](#page-0-0)

# **Utilisation de Corel FlixFinder**

Corel FlixFinder est un moteur de recherche vidéo en ligne qui vous permet de retrouver et de visionner du contenu vidéo de qualité, comme des émissions télévisées et des films, auprès de fournisseurs de contenu commercial tels que Netflix, Amazon et Hulu.

Corel FlixFinder vous permet de

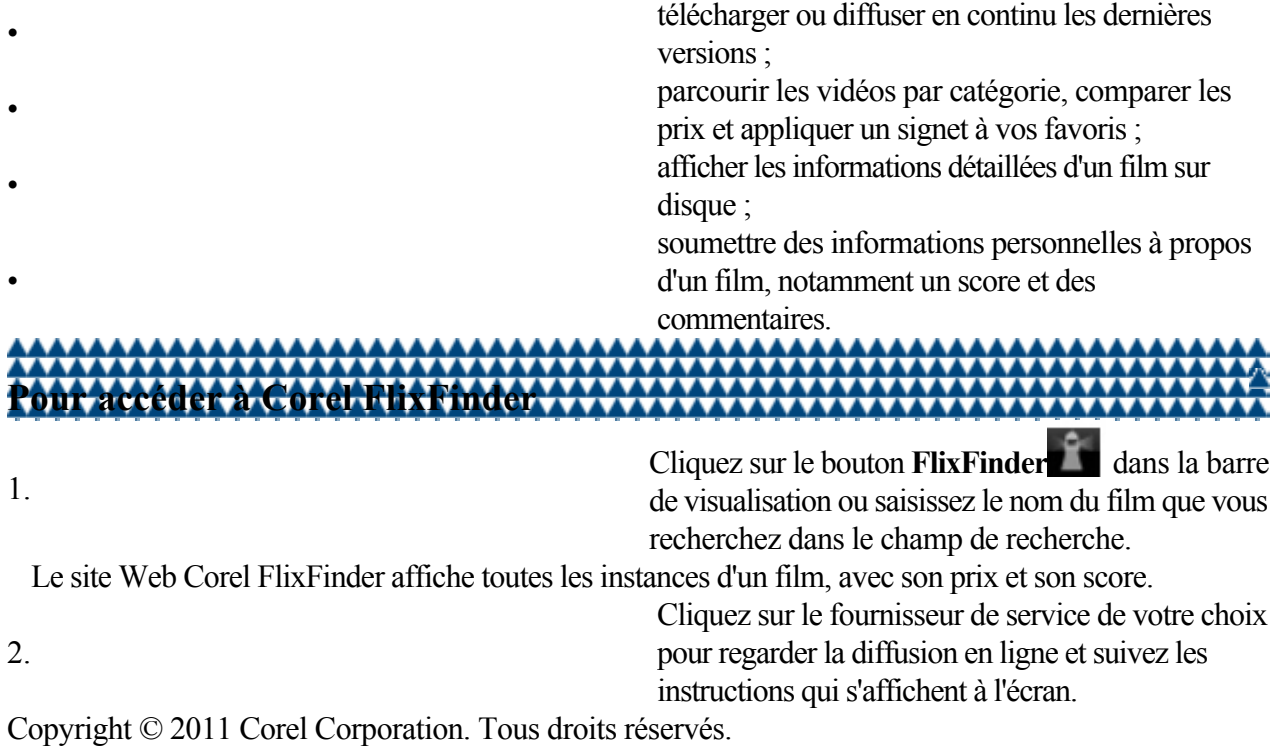

# <span id="page-34-0"></span>**Lecture de différents supports**

Corel WinDVD est un lecteur de support universel qui vous permet de lire des disques, des fichiers, des dossiers et des vidéos en continu.

Cette section est subdivisée en plusieurs rubriques :

• [Lecture de disques optiques](#page-35-0) • [Lecture de fichiers à partir d'une liste de lecture de](#page-37-0) [votre ordinateur ou réseau](#page-37-0) [Lecture de dossiers](#page-38-0)

## <span id="page-35-0"></span>**Lecture de disques optiques**

Corel WinDVD prend en charge la lecture de toute une variété de supports, qu'il s'agisse de disques Blu-ray ou AVCHD haute définition, de DVD, de fichiers vidéo, de CD audio ou de fichiers musicaux. L'application prend en charge les formats suivants pour les disques optiques et les fichiers :

### **Disques optiques pris en charge :**

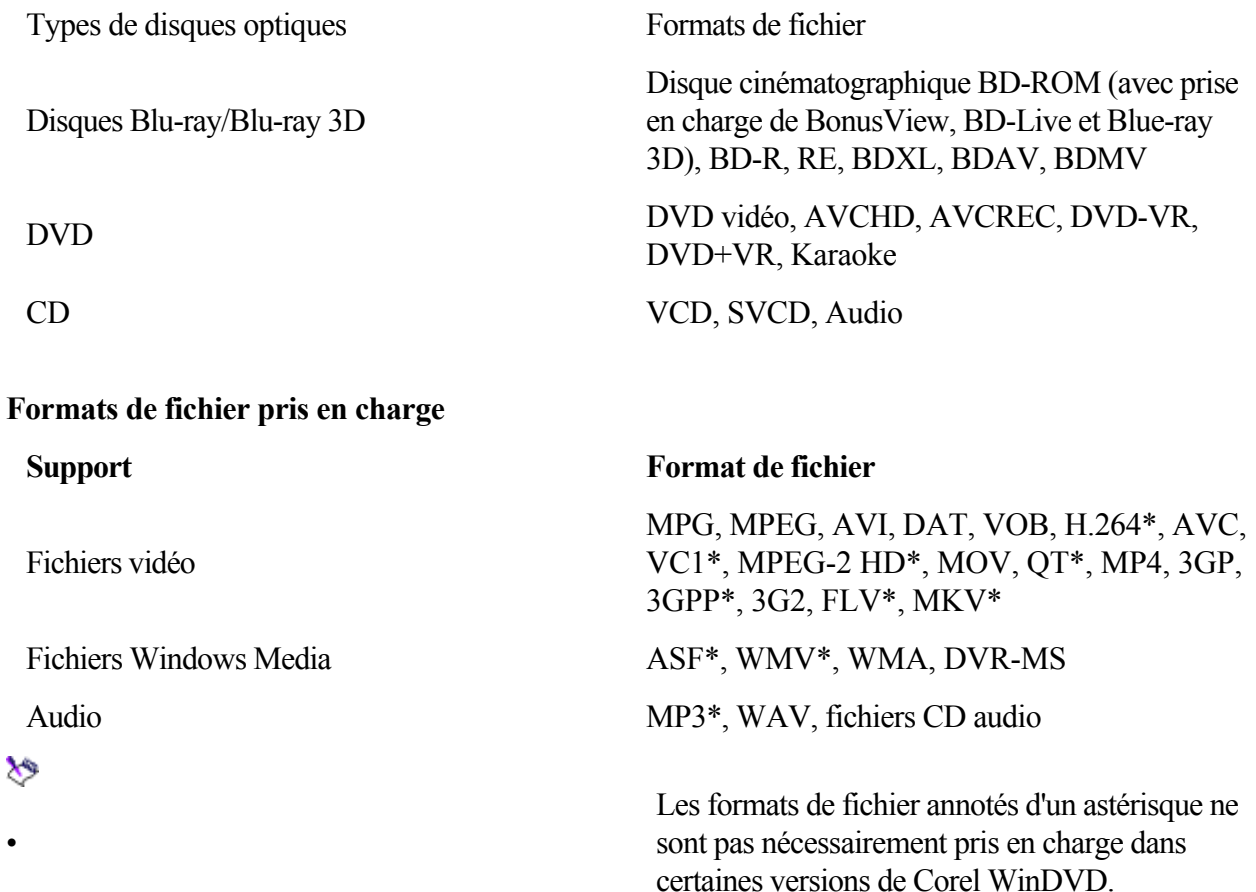

### **Lecture de fichiers haute définition**

Corel WinDVD prend en charge la lecture des fichiers vidéo haute définition, des fichiers MPEG-2 HD (flux de transport, flux de programme et flux élémentaire), WMV-HD, MP4-HD, les fichiers utilisant une résolution de 720p ou 1080i, ainsi que les fichiers FLV et MKV en format SD. Pour pouvoir lire ces fichiers correctement, vous devez respecter la configuration système recommandée.

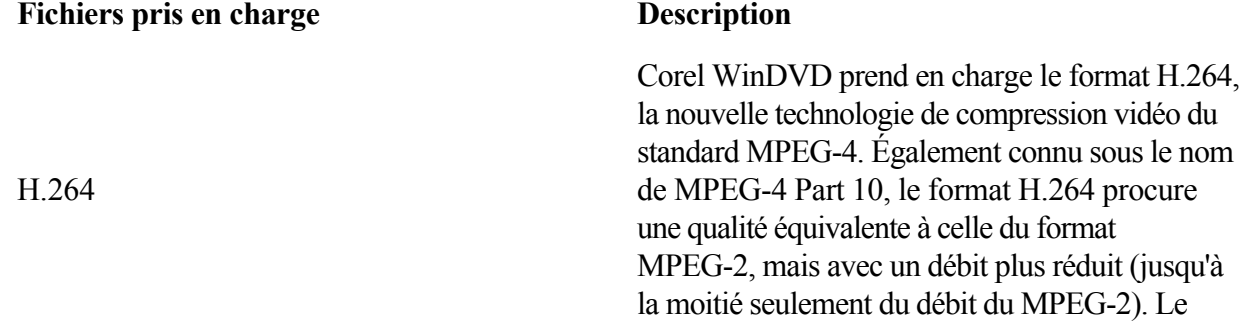
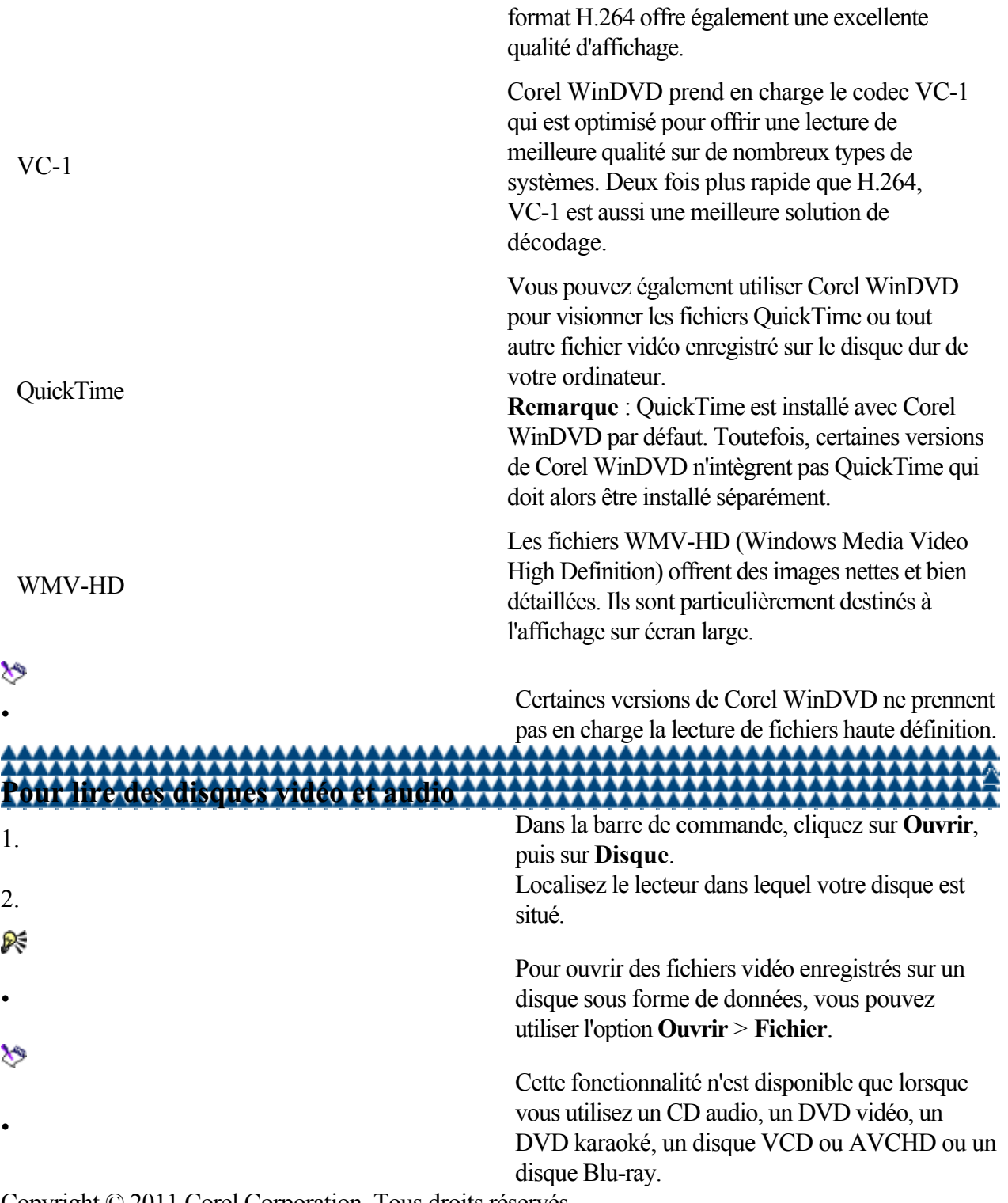

[Lecture de différents supports](#page-34-0)

: Lecture de fichiers à partir d'une liste de lecture de votre ordinateur ou réseau

Liens rapides vers les procédures sur cette page :

• [Pour ouvrir un fichier vidéo ou audio](#page-0-0)

#### **Lecture de fichiers à partir d'une liste de lecture de votre ordinateur ou réseau**

Corel WinDVD vous permet de lire non seulement des disques vidéo et audio, mais aussi des fichiers vidéo et audio enregistrés sur votre disque dur, sur un disque optique ou sur un réseau.

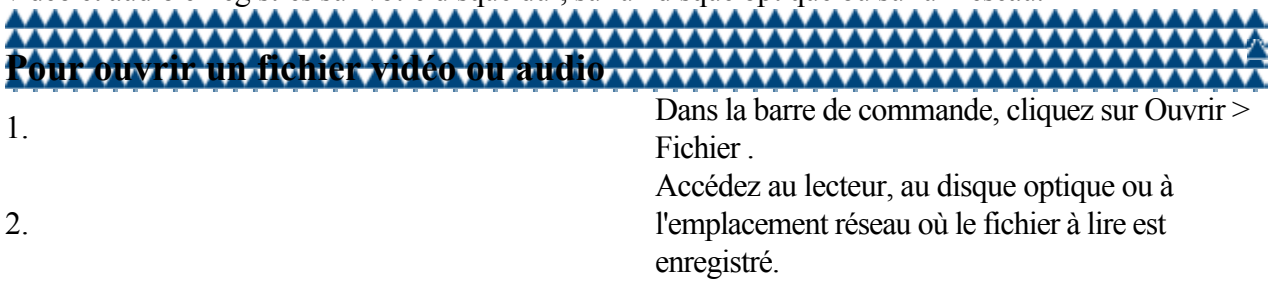

[Lecture de différents supports](#page-34-0) : Lecture de dossiers

- Liens rapides vers les procédures sur cette page :
- 
- 

[Pour lire un dossier vidéo](#page-0-0) • [Pour lire une vidéo à partir d'un périphérique](#page-0-0)

#### **Lecture de dossiers**

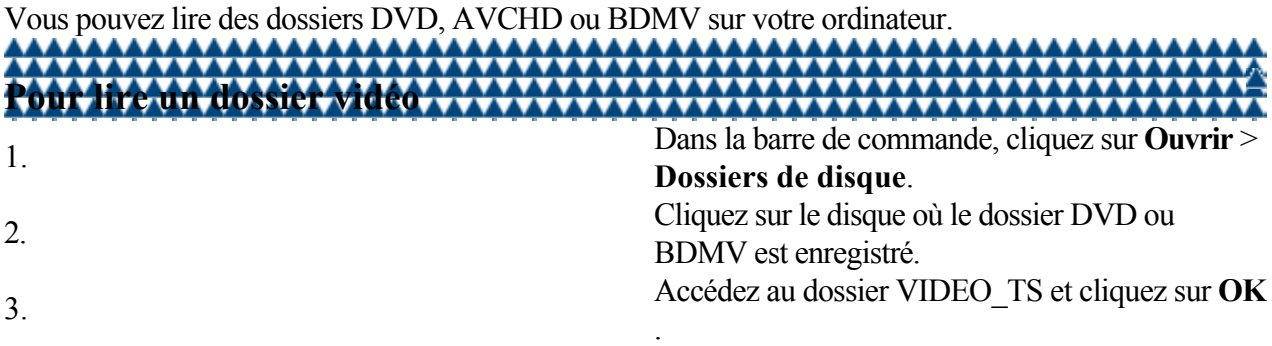

#### **Lecture directe à partir d'un périphérique**

Corel WinDVD prend également en charge la lecture sur périphérique pour vous permettre de regarder une vidéo à partir d'un appareil photo numérique sans avoir à la télécharger sur votre ordinateur.

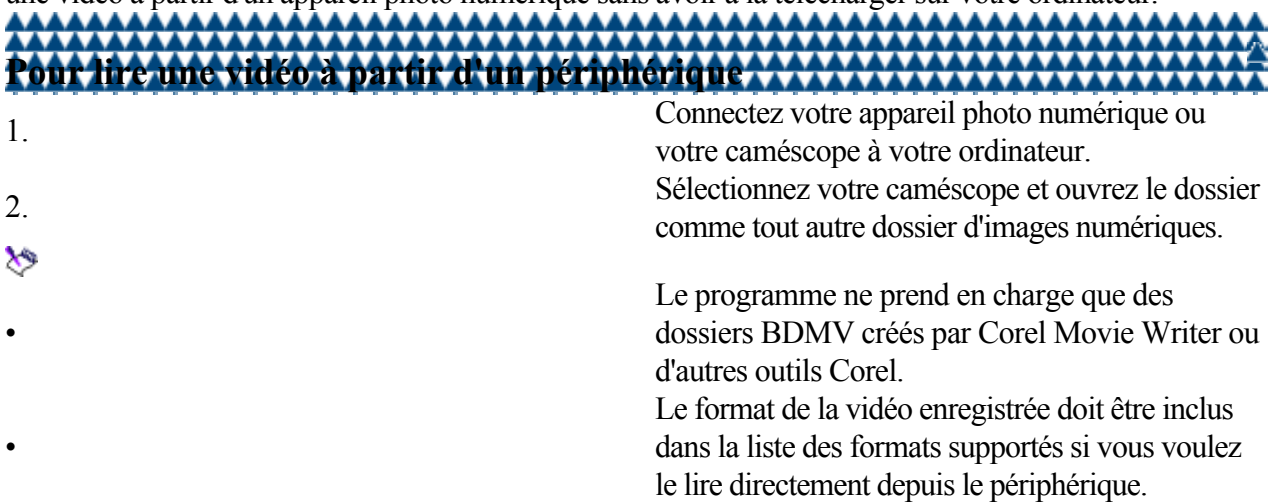

### <span id="page-39-0"></span>**Utilisation de l'affichage 3D**

Corel WinDVD prend en charge la lecture du contenu 3D de vos fichiers vidéo et de vos disques Blu-ray. Le lecteur peut également reproduire la lecture 3D de fichiers vidéo 2D et de DVD normaux. Cette section est subdivisée en plusieurs rubriques :

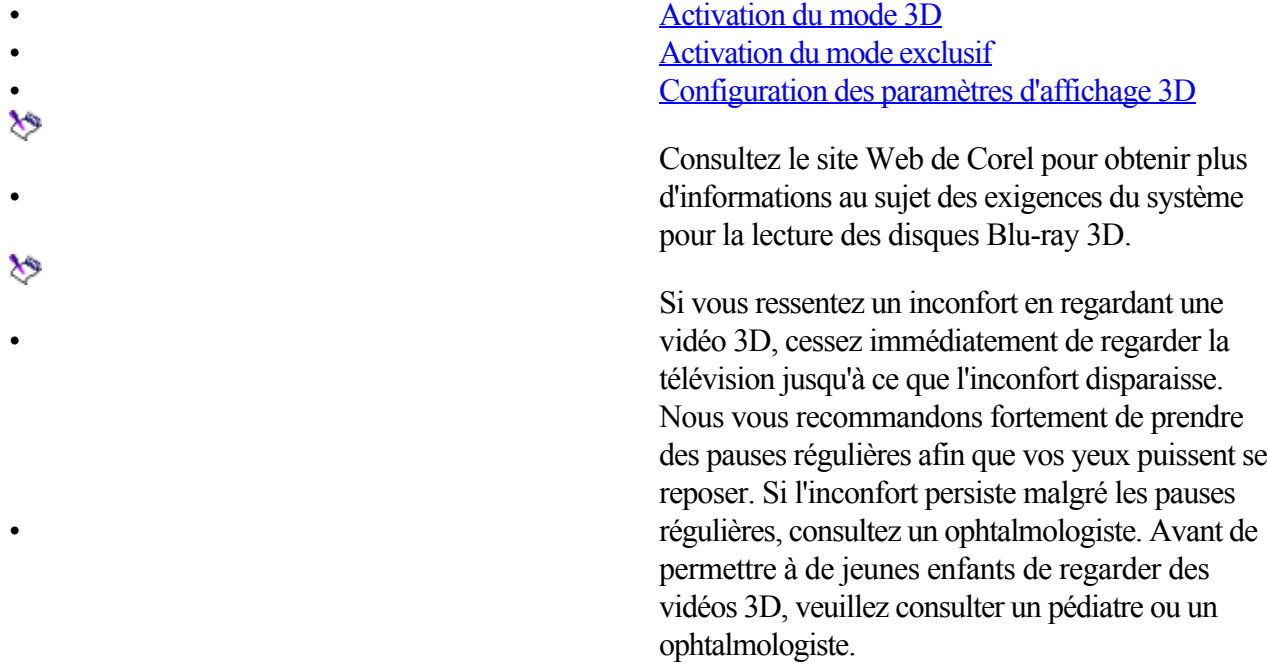

<span id="page-40-0"></span>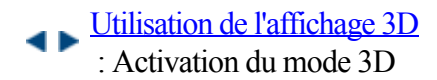

Liens rapides vers les procédures sur cette page :

[Pour activer le mode 3D](#page-0-0)

#### **Activation du mode 3D**

Corel WinDVD détecte le type et la taille du moniteur actuel, la carte d'affichage et applique automatiquement les paramètres nécessaires. L'icône du mode 3D située dans la barre de commande fonctionne comme un commutateur à bascule et vous permet d'alterner entre le mode 2D et le mode 3D. Elle indique également le statut 3D actuel.

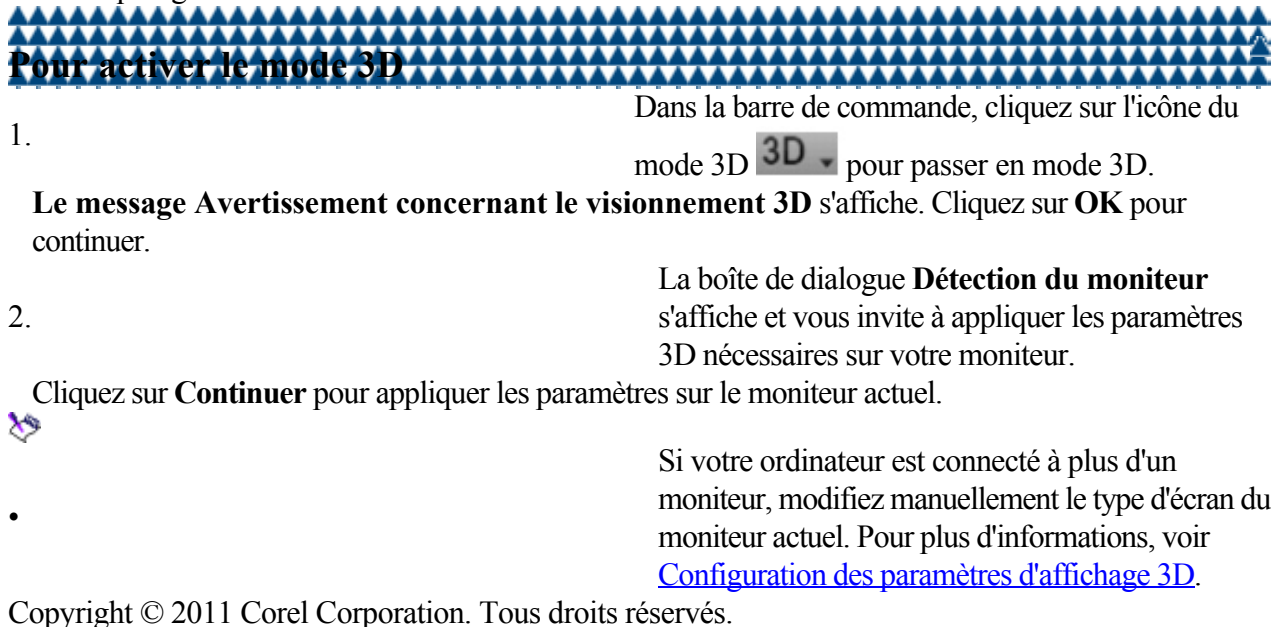

#### <span id="page-41-0"></span>**Activation du mode exclusif**

Si votre ordinateur ou ordinateur portable est équipé d'une carte graphique NVIDIA® prenant en charge NVIDIA 3D Vision, Corel WinDVD passez automatiquement en **mode exclusif** pour lire des fichiers vidéo haute définition en mode 3D. Cela améliore considérablement les performances de lecture du contenu 3D et offre une expérience optimale**.**  β€

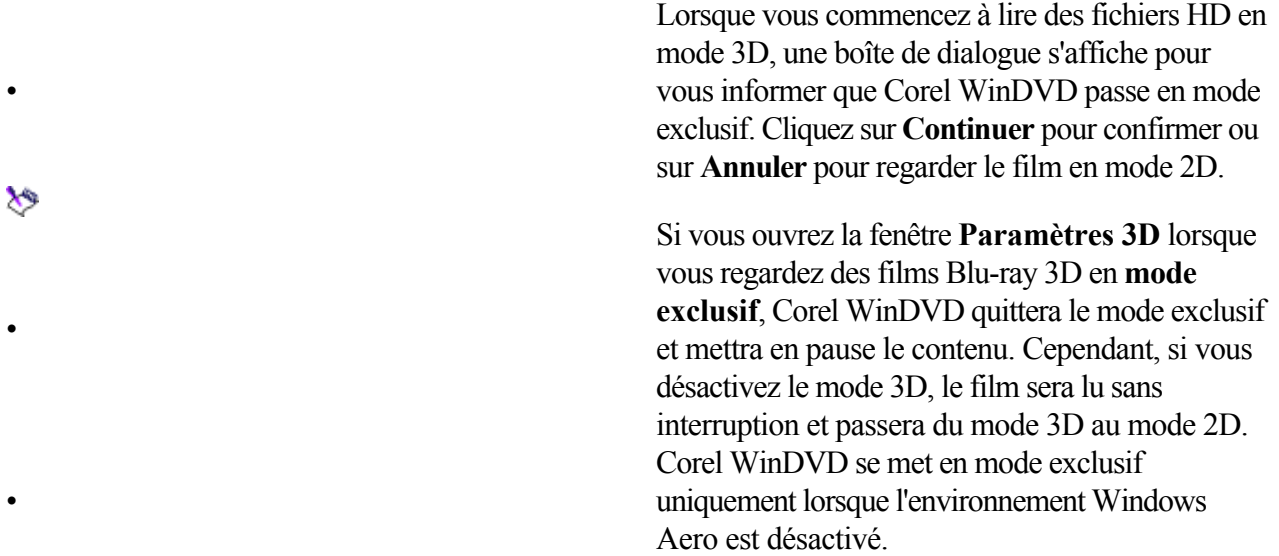

Copyright © 2011 Corel Corporation. Tous droits réservés.

•

<span id="page-42-0"></span>[Utilisation de l'affichage 3D](#page-39-0) : Configuration des paramètres d'affichage 3D

Liens rapides vers les procédures sur cette page :

• [Pour configurer les paramètres d'affichage 3D](#page-0-0)

#### **Configuration des paramètres d'affichage 3D**

Corel WinDVD vous permet de définir vos préférences audio et vidéo 3D pendant la lecture.

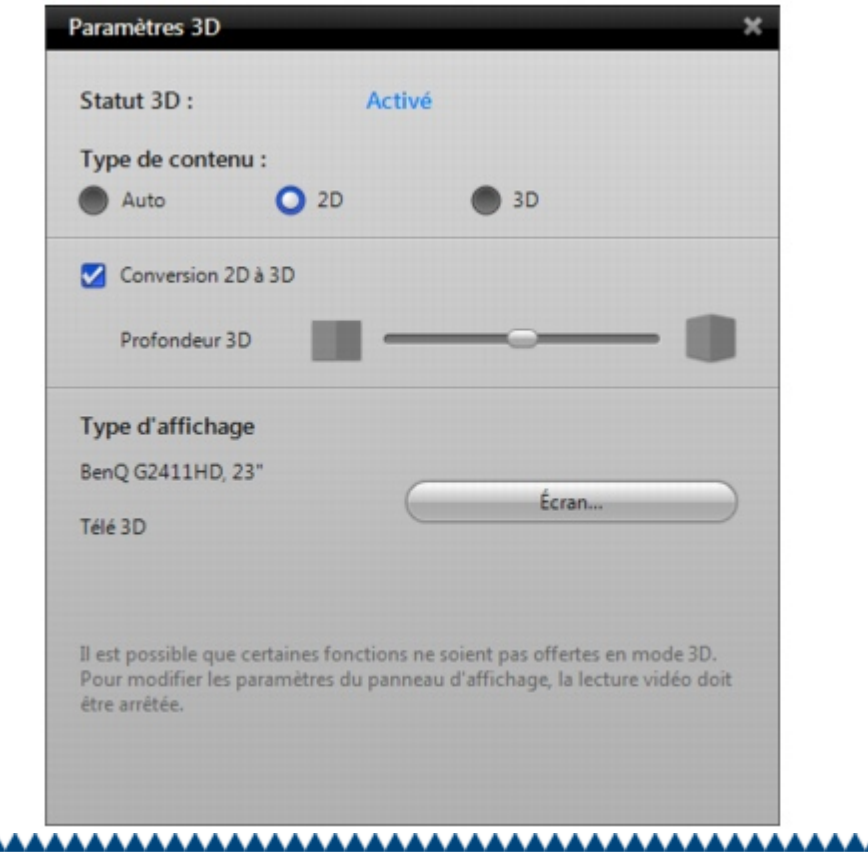

**Pour configurer les paramètres d'affichage 3D**

1. Dans la barre de commande, cliquez sur le triangle

situé à côté de l'icône du mode 3D 3D . Lorsque le mode 3D est activé, le **Statut 3D** de la boîte de dialogue des paramètres 3D indique **Activé**.

2. Dans **Type de contenu**, faites votre choix parmi les options suivantes :

- **Auto** : détecte automatiquement les capacités de lecture 3D du disque
- 2D : permet de lire un film en mode 2D
- 3D : permet de lire un film en mode 3D

3.

4.

Cochez la case **Conversion 2D à 3D** pour convertir des titres 2D en 3D à la demande. Dans le réglage **Profondeur 3D**, déplacez le curseur vers la gauche ou la droite pour diminuer ou augmenter la profondeur de l'effet 3D. Dans **Type d'affichage**, cliquez sur **Écran** pour choisir le panneau d'affichage adéquat et la configuration d'affichage.

#### 5. Dans **Définir l'affichage**, choisissez le type

d'affichage adéquat et la configuration :

- **Anaglyphe** : permet de lire un film au format anaglyphe.
- **NVIDIA 3D Vision** : permet d'entrer dans le mode exclusif et de lire un film au format Images séquentielles.
- **TV 3D Full HD** : permet de lire un film au format Checkerboard.
- **Télé 3D HD intégrale Entrelacée** : permet de lire un film au format Rangée entrelacée (Row Interleaved).
- **Sortie vidéo HDMI 1.4** : utilise une technologie de mise en paquets de l'image par l'intermédiaire du port HDMI 1.4 pour lire votre film.

la liste des options disponibles dépend de votre configuration matérielle.

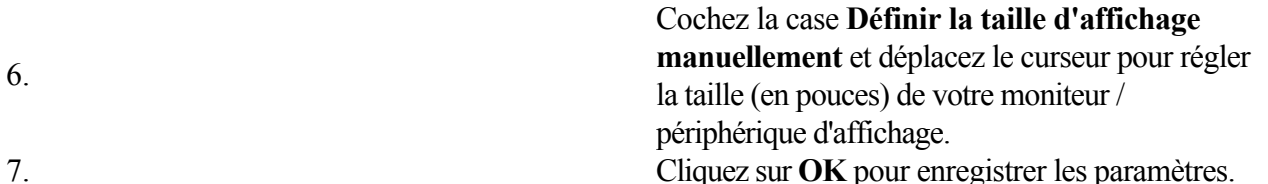

### <span id="page-44-0"></span>**Amélioration de la qualité audio et vidéo**

Corel WinDVD vous permet de personnaliser vos préférences audio et vidéo lorsque vous regardez vos vidéos favorites.

Vous pouvez contrôler les paramètres et la fonctionnalité audio, sélectionner la source audio, la technologie audio, l'égalisateur, les effets DSP, l'environnement d'écoute et la qualité du son en fonction du contenu de votre DVD.

En outre, vous pouvez régler les propriétés des couleurs, ajouter des effets spéciaux, définir la taille et les propriétés de l'affichage, et modifier la vitesse de lecture.

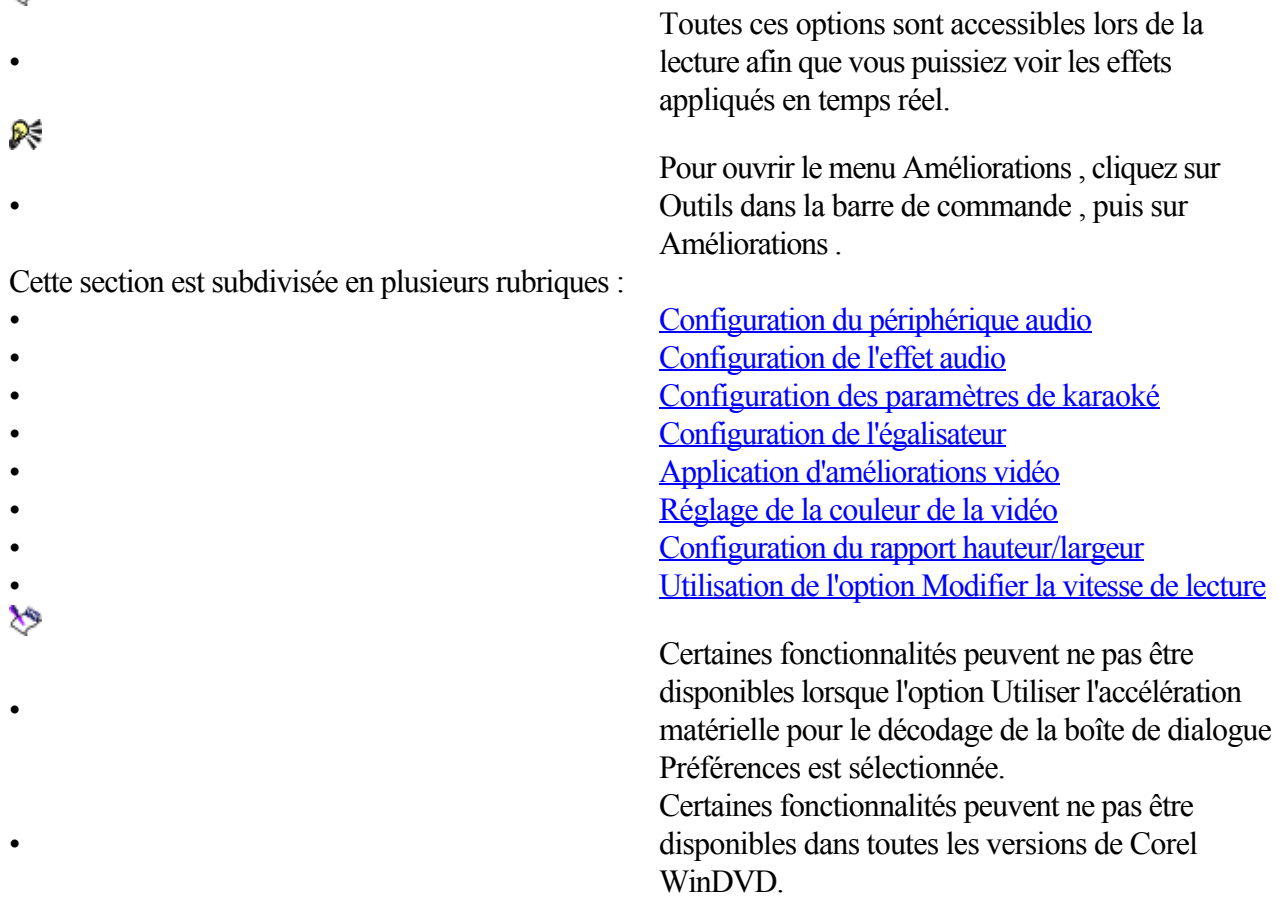

<span id="page-45-0"></span>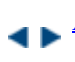

[Amélioration de la qualité audio et vidéo](#page-44-0) : Configuration du périphérique audio

Liens rapides vers les procédures sur cette page :

- 
- 
- 

[Pour sélectionner un périphérique audio](#page-0-0) • [Pour configurer les haut-parleurs](#page-0-0) • [Pour appliquer la technologie de réduction du bruit](#page-0-0) [et de filtrage](#page-0-0)

#### **Configuration du périphérique audio**

Vous pouvez sélectionner un périphérique de sortie audio, spécifier la technologie à utiliser et régler le volume des haut-parleurs.

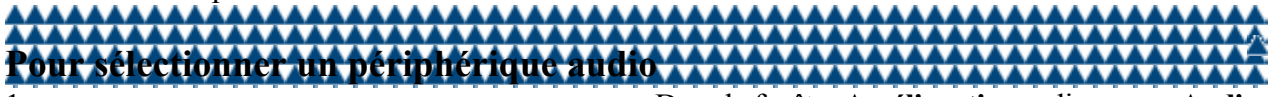

1. Dans la fenêtre **Améliorations**, cliquez sur **Audio**. 2. Dans l'onglet **Périphérique audio**, choisissez l'un des périphériques de sortie suivants :

- Écouteurs : si vous utilisez un casque branché sur une prise pour écouteurs.
- **2 haut-parleurs** : si vous regardez un film sur un ordinateur qui n'est équipé que de deux haut-parleurs ou d'une carte son qui ne prend en charge que la lecture audio à deux canaux.
- **4 haut-parleurs :** si votre ordinateur est équipé de 4 haut-parleurs et d'une carte son prenant en charge la lecture audio à quatre canaux**.**

**6 haut-parleurs (5.1 Surround) :** si votre ordinateur est équipé de haut-parleurs 5.1 et de

- cartes son prenant en charge la lecture audio à six canaux. L'option est optimale pour les titres DVD vidéo présentant un encodage multicanal tel que Dolby Pro-logic IIx ou DTS Neo : 6.
- **7 ou 8 haut-parleurs :** si votre ordinateur prend en charge ces configurations.
- **Sortie S/PDIF :** si vous branchez votre sortie audio à un récepteur prenant en charge la technologie audio Dolby ou DTS.

X)

•

Différents ensembles d'options apparaissent dans le menu déroulant **Technologie** selon le périphérique de sortie audio que vous avez sélectionné.

# **Pour configurer les haut-parleurs**

Pour Effectuez l'opération suivante : Régler un haut-parleur **Cliquez sur le bouton Ajuster** situé sous le haut-parleur. Régler le délai d'un haut-parleur Déplacez le curseur de l'option **Ajustement de haut-parleur**. Réinitialiser un haut-parleur Cliquez sur le bouton **Réinitialiser** situé en bas de la boîte de dialogue.

# **Pour appliquer la technologie de réduction du bruit et de filtrage**

• Définissez la technologie de filtrage et de réduction du bruit à l'aide des paramètres suivants.

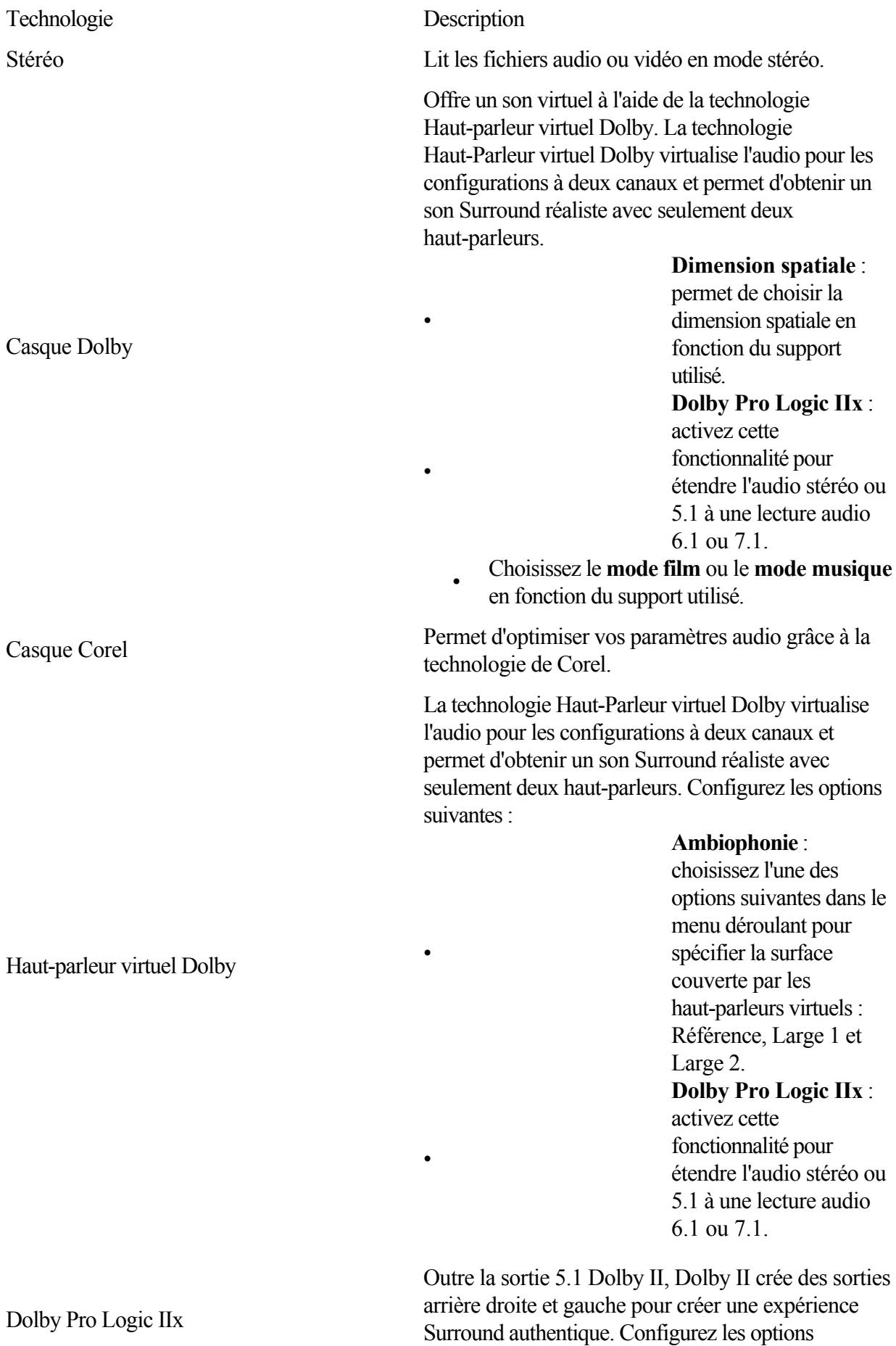

suivantes :

Choisissez le **mode film** ou le **mode musique** en fonction du support utilisé. Cliquez sur l'icône Paramètres et cochez la case Panoramique . Cette fonctionnalité vous permet d'explorer une scène de film à 360 degrés. Déplacez le curseur pour régler la Dimension et la Largeur du centre .

Copyright © 2011 Corel Corporation. Tous droits réservés.

•

•

<span id="page-48-0"></span>[Amélioration de la qualité audio et vidéo](#page-44-0) : Configuration de l'effet audio

Liens rapides vers les procédures sur cette page :

• [Pour configurer votre environnement d'écoute](#page-0-0)

#### **Configuration de l'effet audio**

L'onglet

Effet audio vous permet d'optimiser le son et de configurer les paramètres de karaoké. \*\*\*\*\*\*\*\*\*\*\*\*\*\* **Pour configurer votre environnement d'écoute**

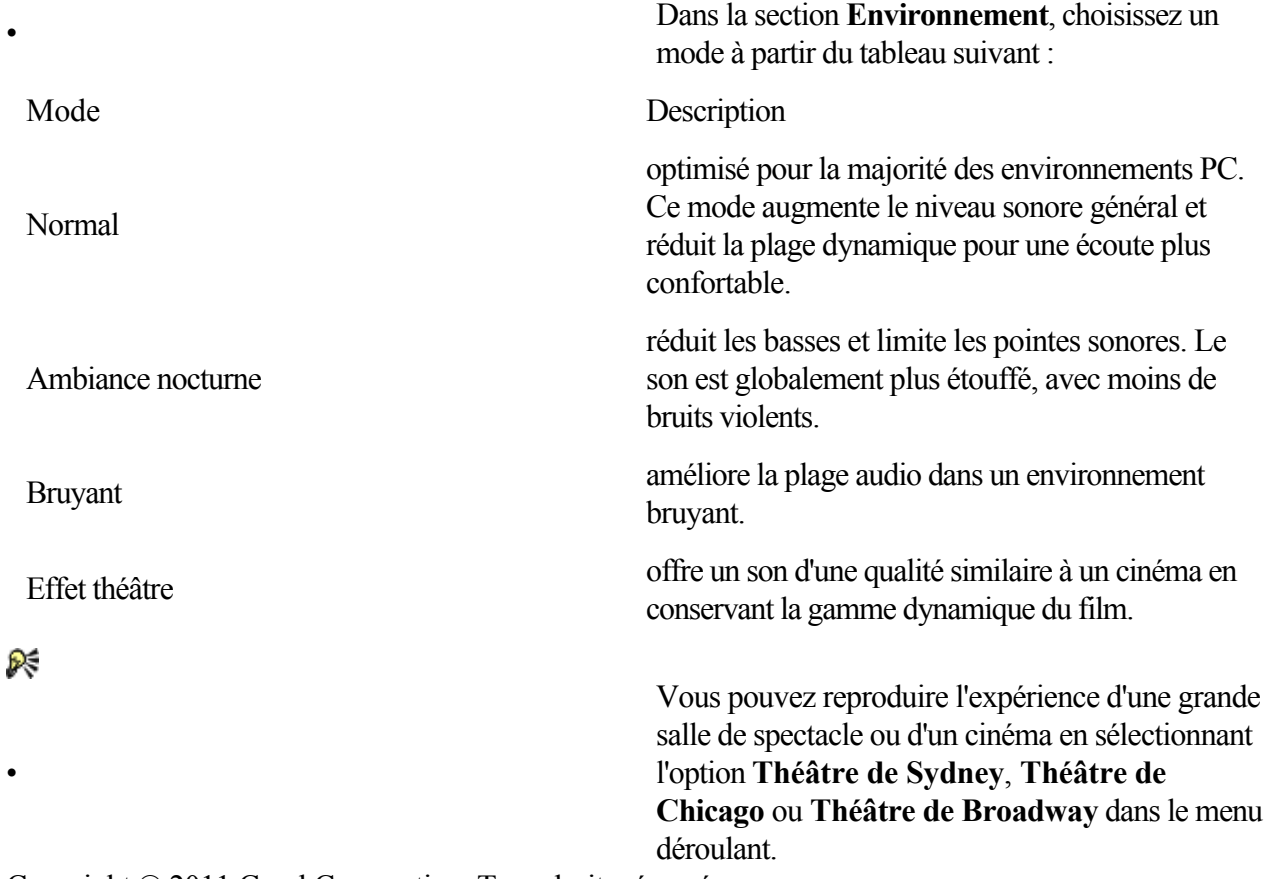

<span id="page-49-0"></span>[Amélioration de la qualité audio et vidéo](#page-44-0) : Configuration des paramètres de karaoké

Liens rapides vers les procédures sur cette page :

• [Pour configurer les paramètres de karaoké](#page-0-0)

#### **Configuration des paramètres de karaoké**

Vous pouvez utiliser Corel WinDVD pour lire des disques DVD et VCD karaoké. Les options suivantes vous permettent d'améliorer votre expérience de karaoké. 

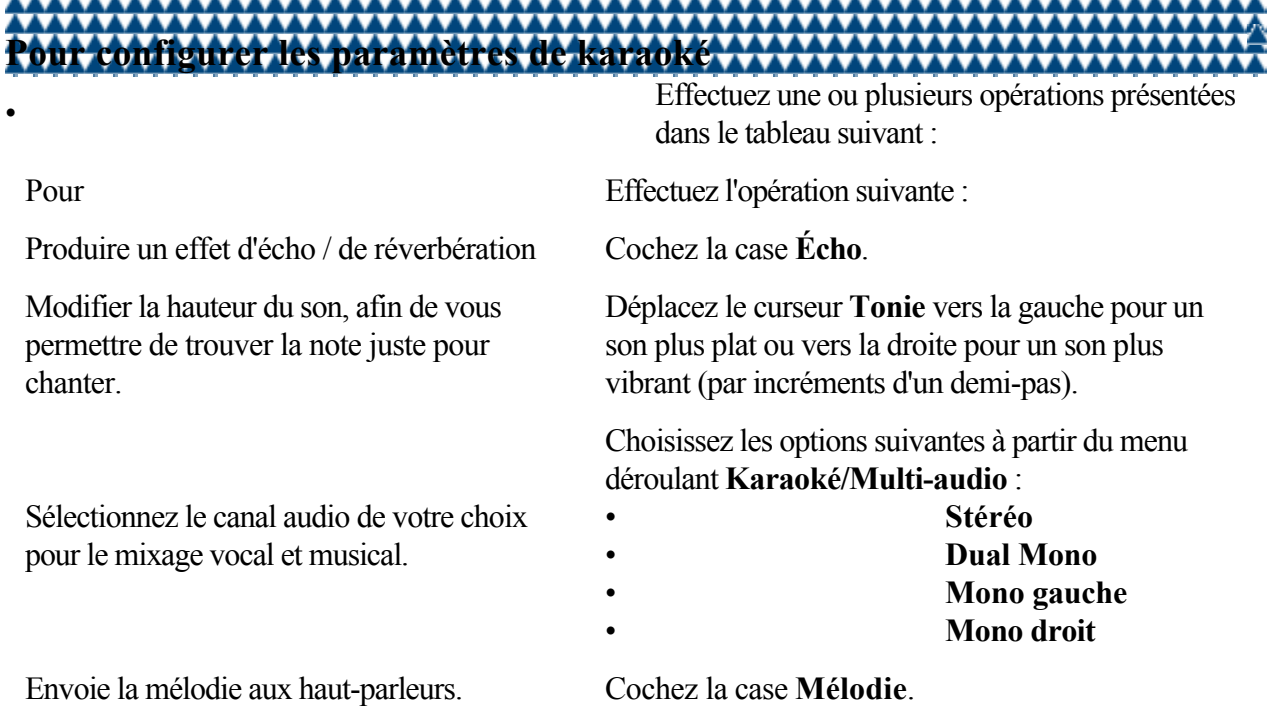

<span id="page-50-0"></span>[Amélioration de la qualité audio et vidéo](#page-44-0) : Configuration de l'égalisateur

Liens rapides vers les procédures sur cette page :

• [Pour choisir les paramètres d'égalisateur](#page-0-0)

#### **Configuration de l'égalisateur**

Améliorez la lecture audio en sélectionnant des paramètres d'égalisateur prédéfinis en fonction de différents types de son.

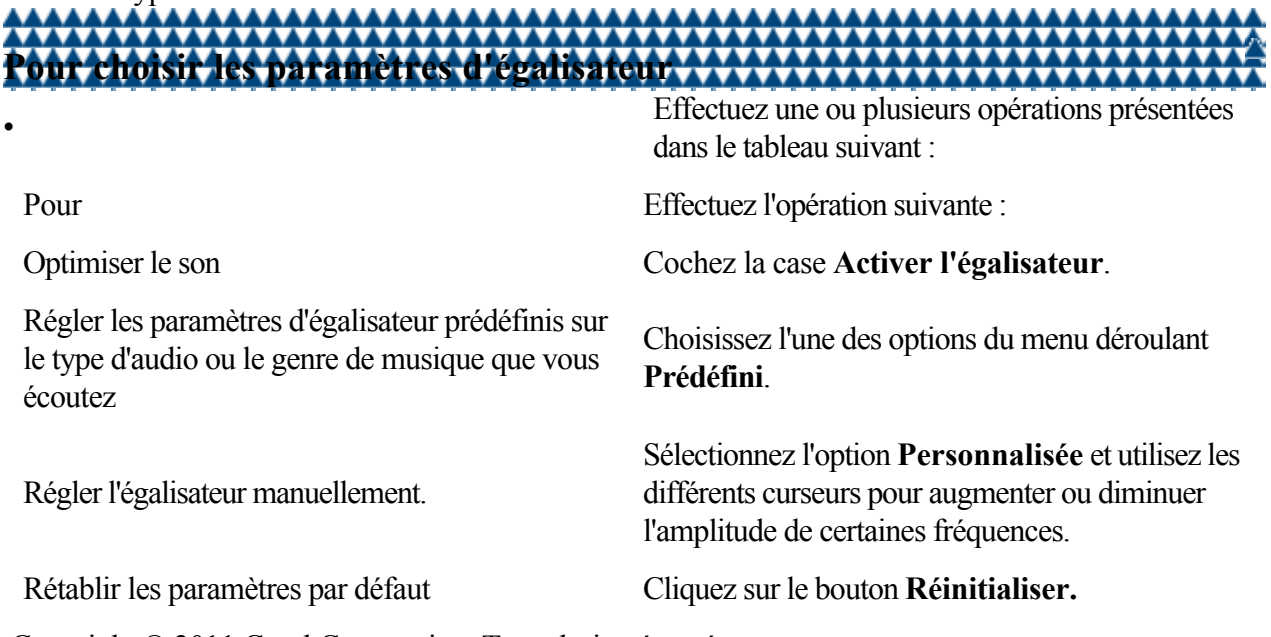

<span id="page-51-0"></span>[Amélioration de la qualité audio et vidéo](#page-44-0) : Application d'améliorations vidéo

Liens rapides vers les procédures sur cette page :

• [Pour configurer les paramètres Améliorations](#page-0-0) [vidéo](#page-0-0)

#### **Application d'améliorations vidéo**

Vous pouvez appliquer des filtres ou différents effets à l'affichage de votre vidéo.

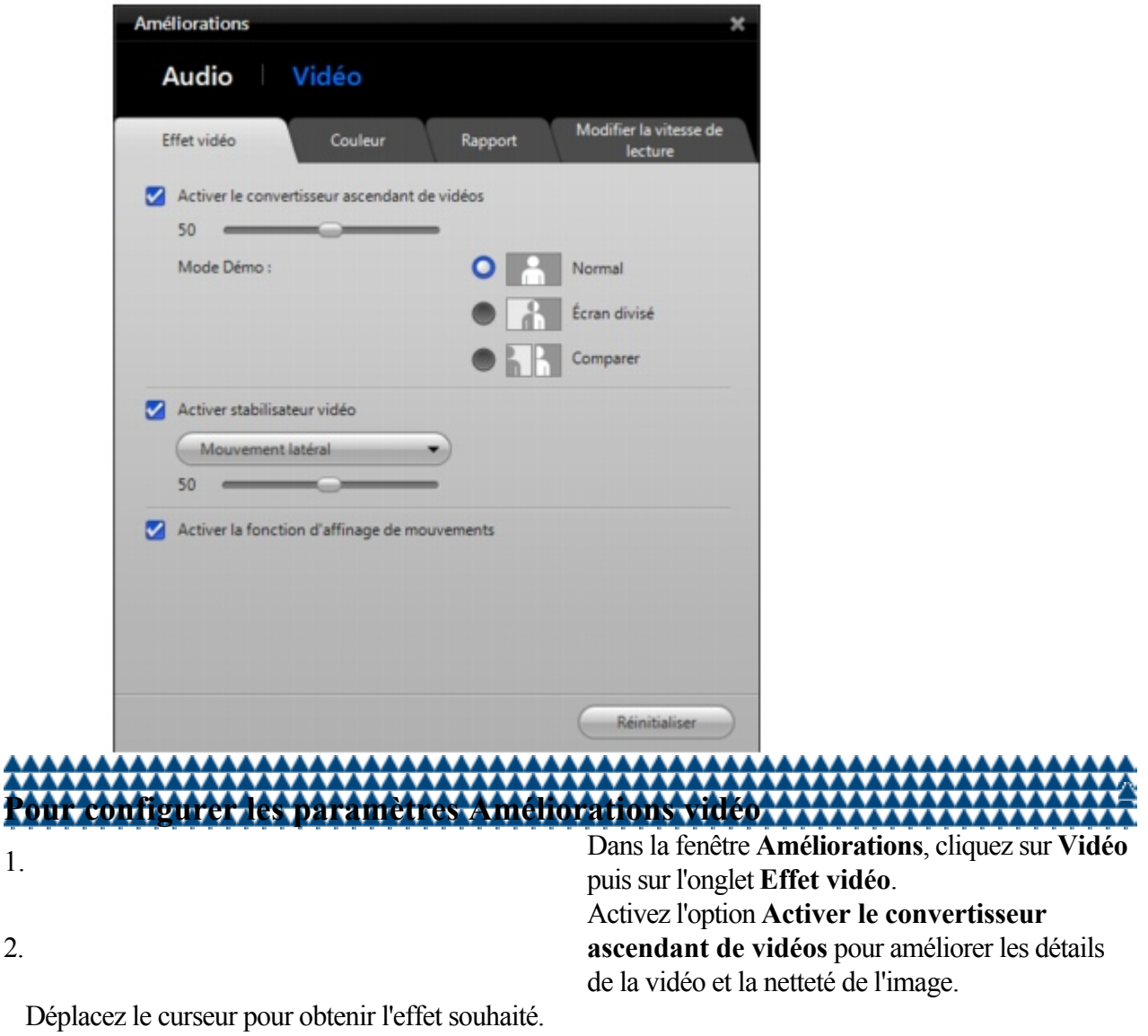

3. En mode Démo , faites votre choix parmi les options suivantes :

- **Normal** : vous permet de visualiser les effets appliqués à l'ensemble de la vidéo en mode normal. **Écran divisé** : vous permet de prévisualiser les effets appliqués en mode Écran divisé. Le mode
- Écran divisé partage l'écran en deux parties. La partie gauche affiche la vidéo originale, tandis que la partie droite présente la même vidéo et les améliorations appliquées. **Comparer** : vous permet de prévisualiser les effets appliqués à l'ensemble de la vidéo en utilisant
- le mode comparaison. En mode comparaison, la partie gauche contient la vidéo originale, tandis que la partie droite contient la même vidéo et les améliorations appliquées.

#### 4. **Cochez la case Activer stabilisateur vidéo**

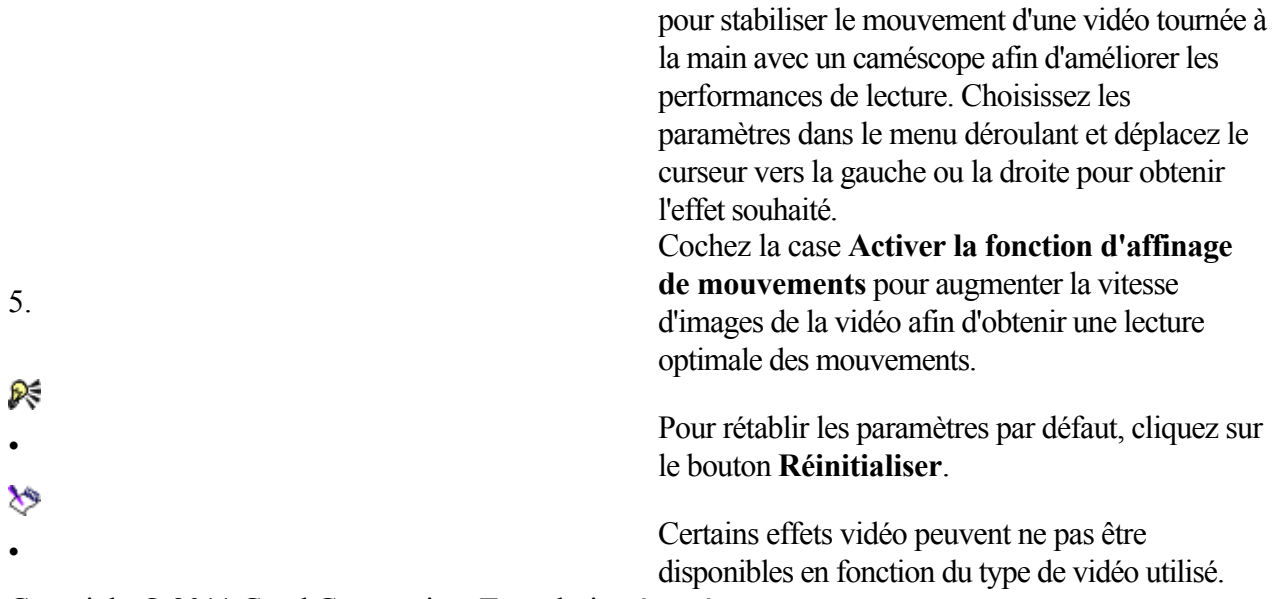

<span id="page-53-0"></span>[Amélioration de la qualité audio et vidéo](#page-44-0) : Réglage de la couleur de la vidéo

Liens rapides vers les procédures sur cette page :

• [Pour configurer les paramètres de la couleur de la](#page-0-0) [vidéo](#page-0-0)

1. Dans l'onglet **Vidéo**, sélectionnez **Couleur.**

des options disponibles :

#### **Réglage de la couleur de la vidéo**

Les commandes de couleur de Corel WinDVD ressemblent à celle de votre téléviseur. Elles vous permettent de régler la luminosité, le contraste, le ton et d'autres paramètres.

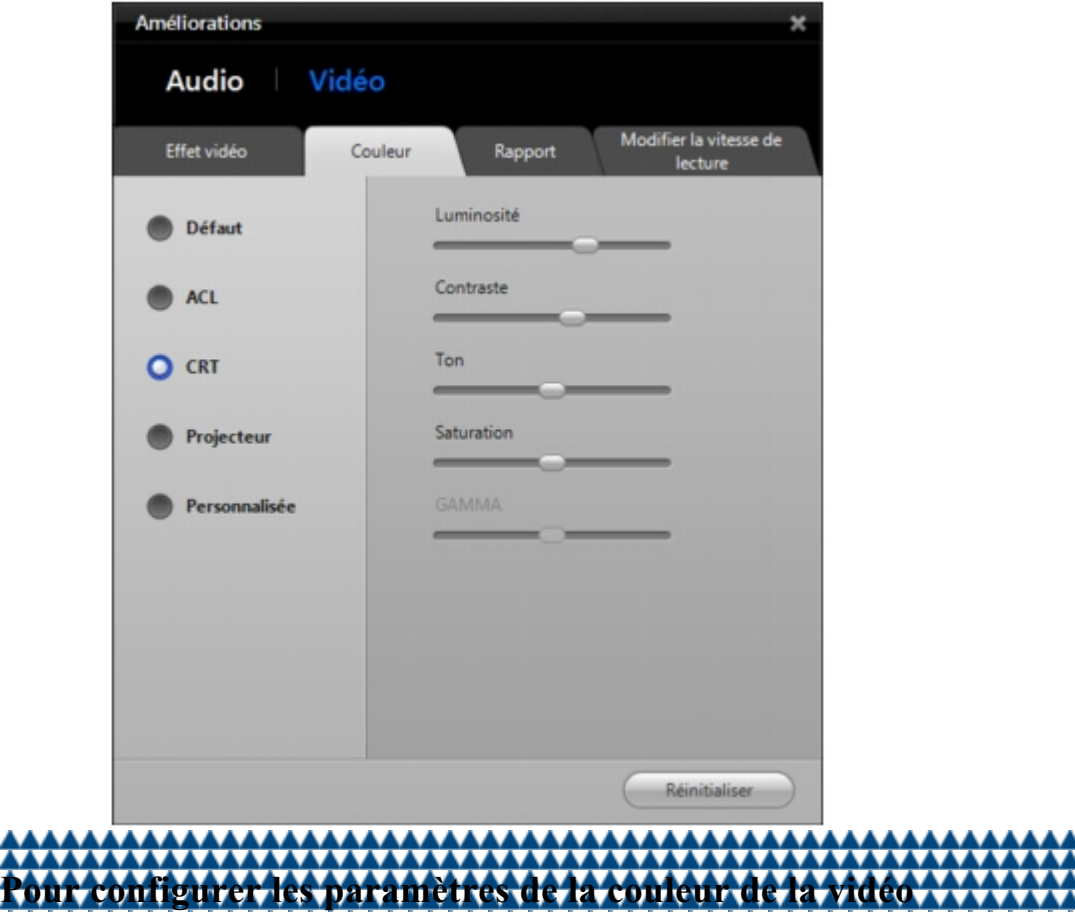

- 2. Choisissez le périphérique d'affichage dans la liste
- 
- **Défaut**
- **ACL**
- **CRT**
- **Projecteur**
- Personnalisée : vous permet de créer un nouveau paramètre.
- 
- 3. Déplacez l'un des curseurs suivants : • Luminosité : augmente ou diminue la luminosité de la vidéo.
	- Contraste : augmente ou diminue le contraste.
	- Ton : règle le ton de vert à magenta.
	- Saturation : permet de régler la vivacité des couleurs de la vidéo.
	- Gamma : corrige les images conçues pour être affichées sur un support spécifique (comme un écran de cinéma) afin qu'elles apparaissent correctement sur un autre écran (par exemple, un

écran à cristaux liquides).

• Pour rétablir les paramètres par défaut, cliquez sur le bouton **Réinitialiser**.

<span id="page-55-0"></span>[Amélioration de la qualité audio et vidéo](#page-44-0) : Configuration du rapport hauteur/largeur

Liens rapides vers les procédures sur cette page :

• [Pour régler le rapport hauteur/largeur de la vidéo](#page-0-0)

#### **Configuration du rapport hauteur/largeur**

Vous pouvez régler le rapport hauteur/largeur de la vidéo pour redimensionner l'affichage de la vidéo. Cette fonctionnalité permet de réduire les distorsions en n'étirant que les bords de la vidéo et en laissant le centre de l'image intact.

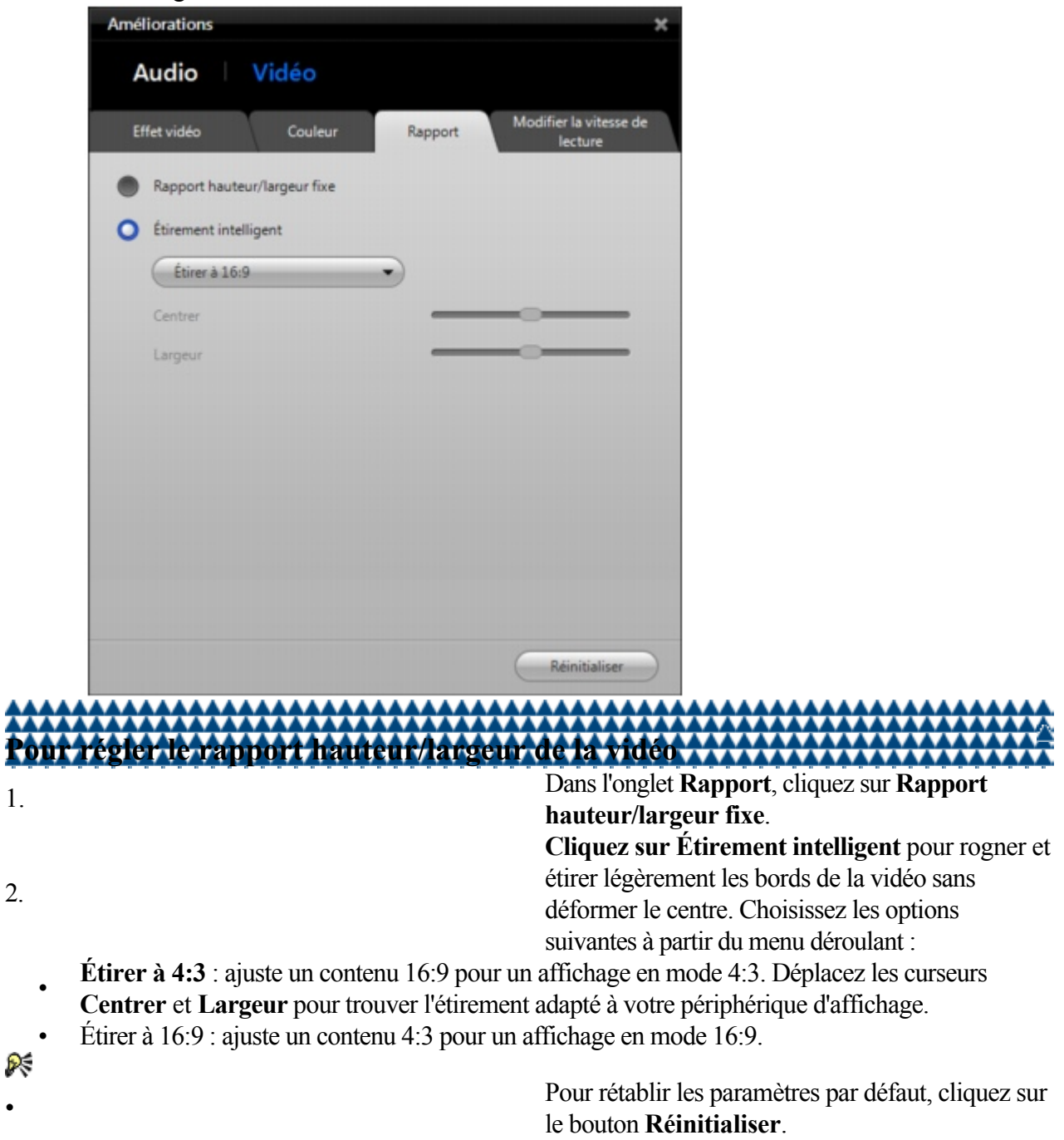

<span id="page-56-0"></span>[Amélioration de la qualité audio et vidéo](#page-44-0) : Utilisation de l'option Modifier la vitesse de lecture

Liens rapides vers les procédures sur cette page :

• [Pour configurer les paramètres de l'option](#page-0-0) [Modifier la vitesse de lecture](#page-0-0)

#### **Utilisation de l'option Modifier la vitesse de lecture**

Cette option vous permet de modifier la vitesse de lecture de la moitié au double sans affecter la qualité audio et vidéo. Vous pouvez ainsi ajuster la durée d'un film en fonction du temps dont vous disposez. Par exemple, si vous devez regarder une vidéo pendant un laps de temps inférieur à la durée de la vidéo, vous pouvez accélérer la lecture.

# **Pour configurer les paramètres de l'option Modifier la vitesse de lecture**

• Dans l'onglet **Modifier la vitesse de lecture**,

cliquez sur l'une des options suivantes :

**Ajuster la vitesse de lecture** : vous permet de choisir la vitesse de lecture. Déplacez le curseur pour augmenter ou diminuer la vitesse de lecture du film. La vitesse de lecture choisie s'affiche

- dans la fenêtre **Vitesse de lecture**. Le temps restant indique le temps qu'il reste avant la fin de la vidéo. Pour préserver la qualité sonore pendant la lecture, la vitesse maximale est réglée sur 2X et la vitesse minimale sur 0,5X.
- **Définir l'heure pour terminer la vidéo** : vous permet de saisir l'heure à laquelle vous souhaitez avoir terminé de regarder la séquence actuelle, selon l'heure de votre ordinateur.
- **Ajuster la longueur du film** ? vous permet d'indiquer en combien de temps le film doit se terminer.
- ₨

• Pour rétablir les paramètres par défaut, cliquez sur le bouton **Réinitialiser**.

### <span id="page-57-0"></span>**Personnalisation des préférences de visionnage**

Vous pouvez créer des listes de lecture de titres audio et vidéo, créer des signets pour vos scènes préférées, prendre des captures d'écran ou capturer des séquences entières. Cette section est subdivisée en plusieurs rubriques :

[Utilisation des listes de lecture](#page-58-0) • [Utilisation des signets](#page-60-0) • [Capture d'images et de séquences](#page-61-0)

<span id="page-58-0"></span>[Personnalisation des préférences de visionnage](#page-57-0) : Utilisation des listes de lecture

Liens rapides vers les procédures sur cette page :

- 
- 
- 

[Pour créer une liste de lecture](#page-0-0) • [Pour ouvrir une liste de lecture](#page-0-0) [Pour supprimer une liste de lecture](#page-0-0)

#### **Utilisation des listes de lecture**

Vous pouvez créer des listes de fichiers multimédia, les regrouper selon leur type (audio ou vidéo) et modifier leur séquence de lecture. Tous les types de fichiers pris en charge par Corel WinDVD peuvent être inclus dans une liste de lecture, y compris des disques audio ou vidéo entiers.

Vous pouvez modifier les listes de lecture en ajoutant ou en supprimant des éléments. Vous pouvez également lire une liste de lecture en entier ou des fichiers spécifiques de la liste. **AAAAAA** 

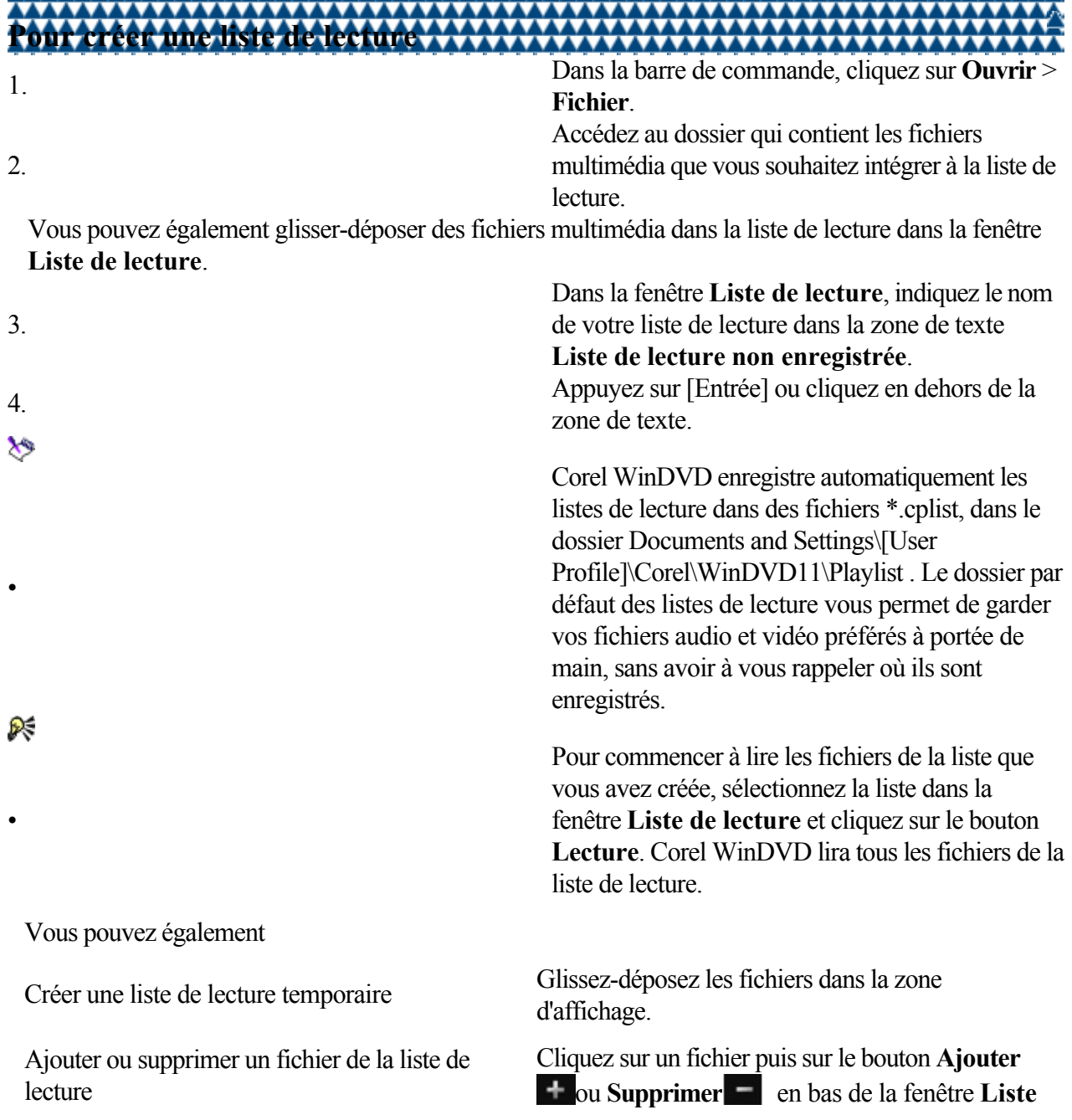

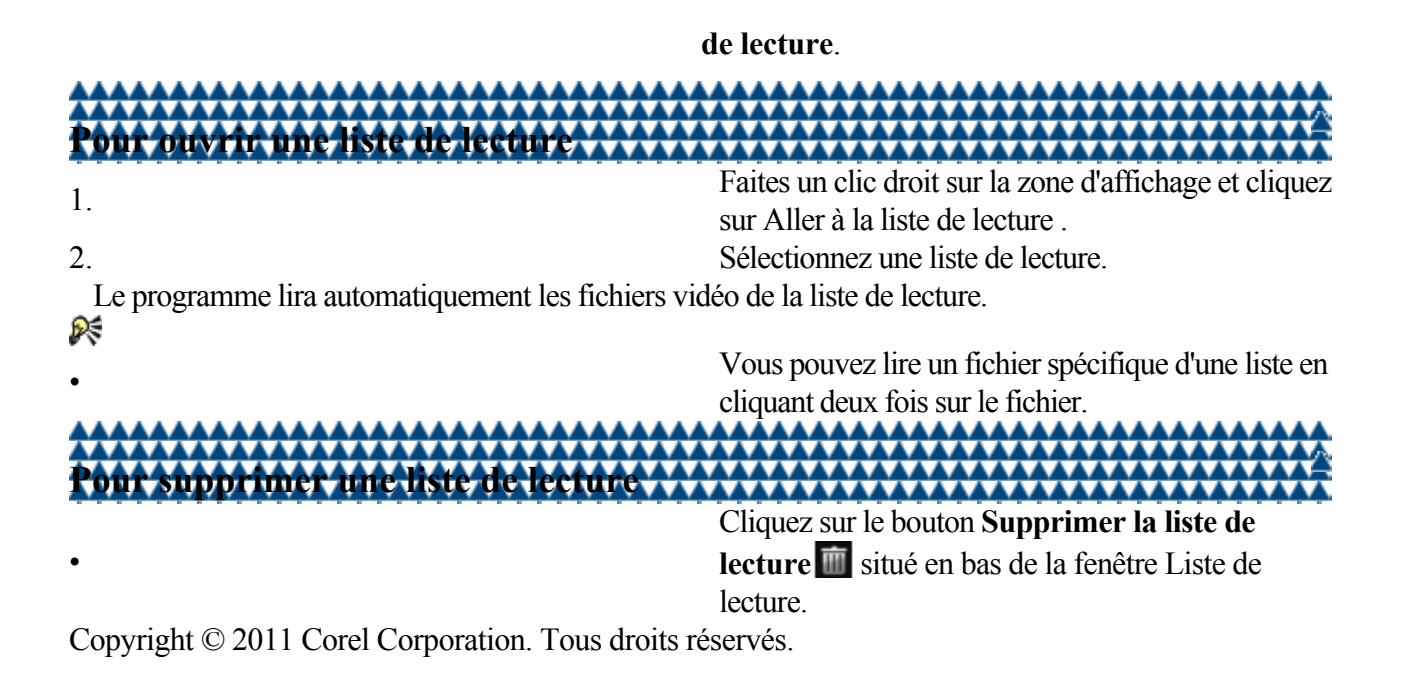

<span id="page-60-0"></span>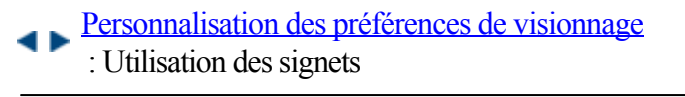

Liens rapides vers les procédures sur cette page :

[Pour créer des signets](#page-0-0) • [Pour accéder à un signet](#page-0-0) • [Pour exporter des signets](#page-0-0) • [Pour importer des signets](#page-0-0) • [Pour supprimer des signets](#page-0-0)

#### **Utilisation des signets**

Les signets vous permettent de marquer vos scènes préférées dans un film afin d'y accéder plus tard. Vous pouvez ajouter des signets lors de la lecture de DVD vidéo, DVD+VR et DVD-VR, exporter un signet vers un dossier par défaut sur le disque dur et ouvrir des signets existants.

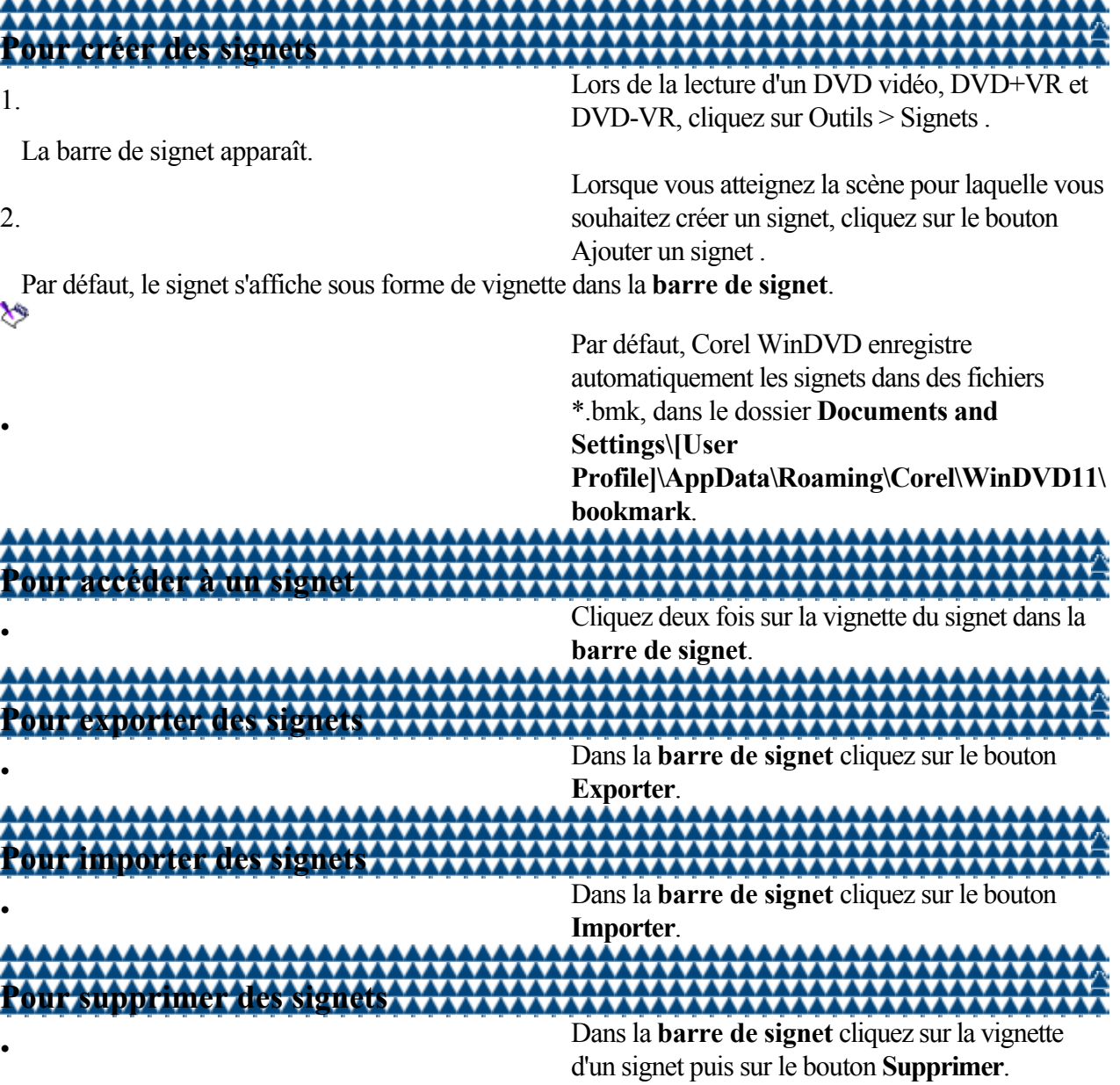

<span id="page-61-0"></span>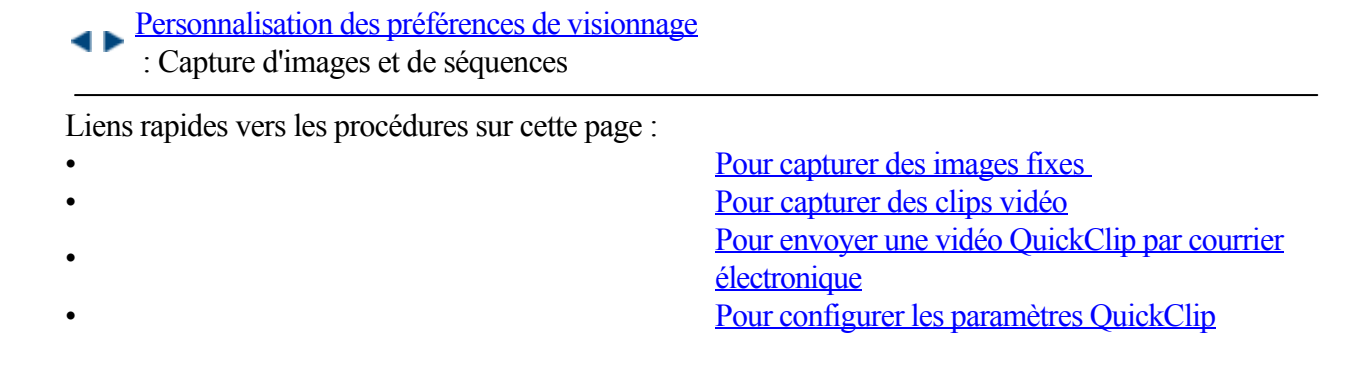

#### **Capture d'images et de séquences**

Corel WinDVDvous permet de capturer des images fixes et des clips vidéo lorsque vous regardez un DVD et des fichiers vidéo.

Capturez votre scène préférée et affichez-la comme fond d'écran. Vous pouvez également enregistrer une séquence animée à partir d'un segment de film sélectionné.

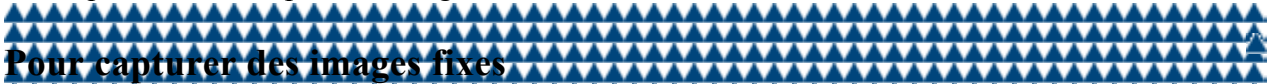

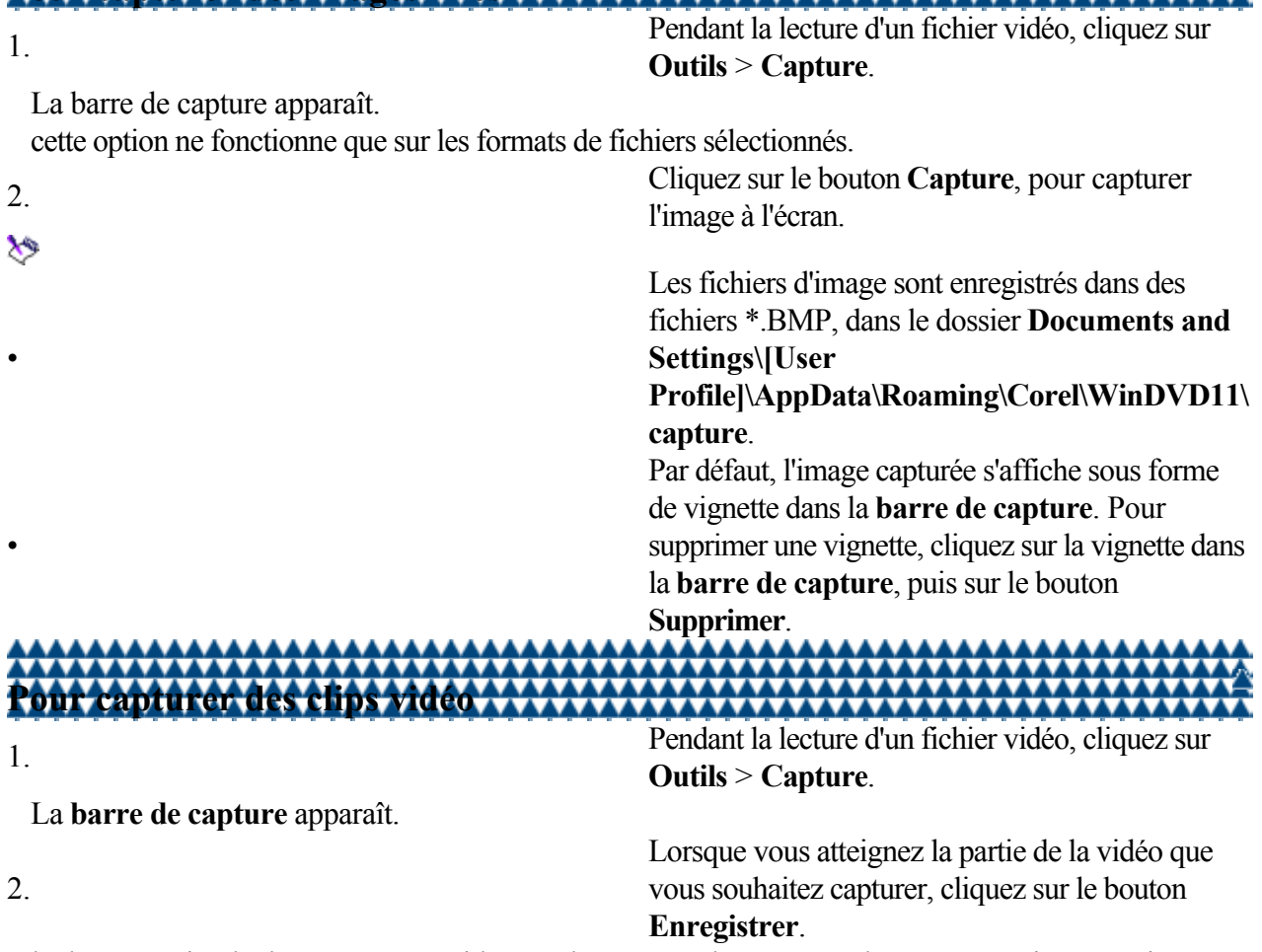

la durée maximale d'une séquence vidéo est de 15 secondes. Lorsque la scène enregistrée atteint cette limite de temps, l'enregistrement s'interrompt automatiquement et la séquence est enregistrée dans le dossier Capture.

3. Cliquez sur le bouton Enregistrer pour interrompre l'enregistrement.

Les séquences capturées sont affichées sous forme de vignettes dans la **barre de capture**.  $\hat{\mathbf{v}}$ 

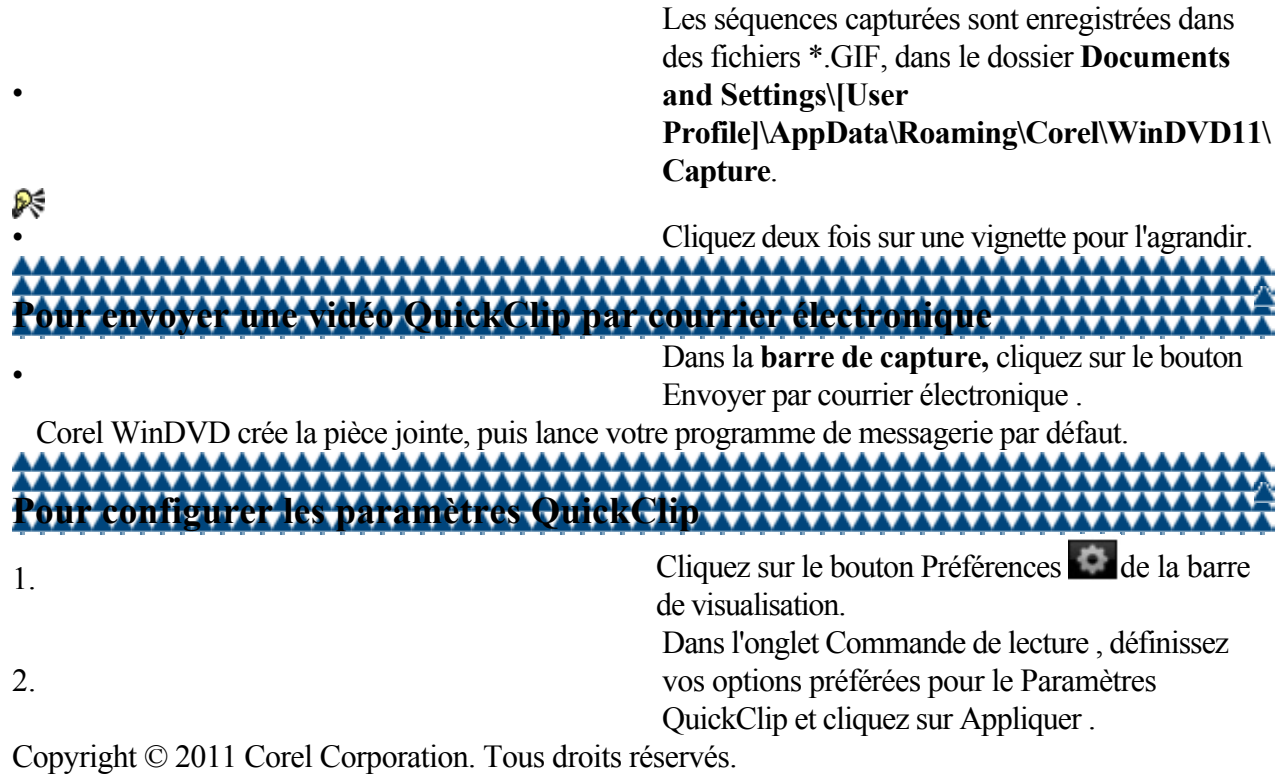

### <span id="page-63-0"></span>**Configuration de Corel WinDVD**

Il est possible de configurer certains paramètres avancés de Corel WinDVD en fonction de vos préférences. Par exemple, vous pouvez modifier l'emplacement des fichiers multimédia sur votre ordinateur, ajouter ou supprimer des plug-ins, définir des options de confidentialité et de sécurité ou choisir la qualité des fichiers audio lus à partir de CD ou de DVD.

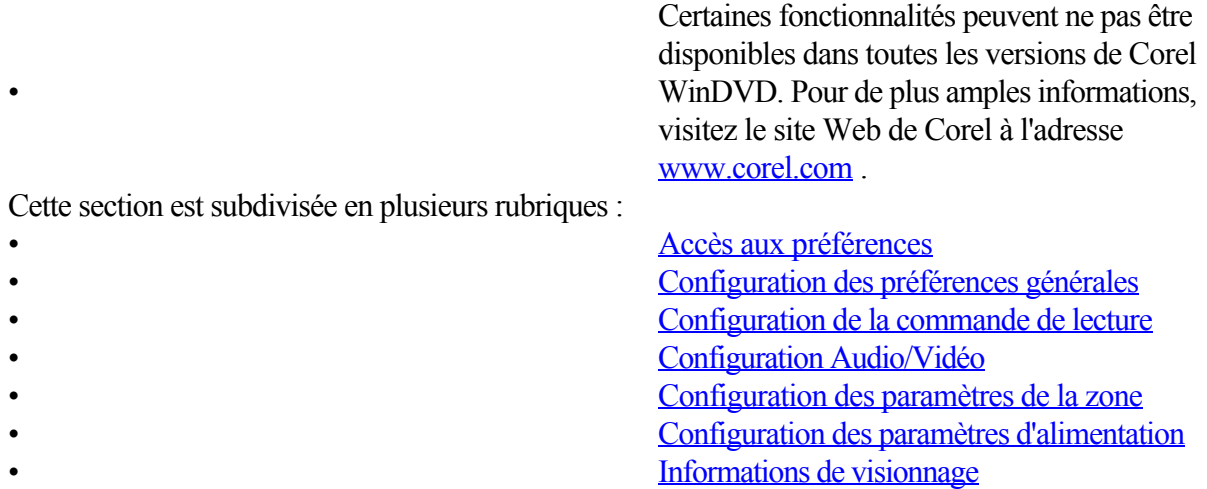

<span id="page-64-0"></span>[Configuration de Corel WinDVD](#page-63-0) : Accès aux préférences

Liens rapides vers les procédures sur cette page :

[Pour accéder aux préférences](#page-0-0)

#### **Accès aux préférences**

Il est possible de configurer les paramètres de Corel WinDVD en fonction de vos préférences. **AAAAAAA** <del>....................</del>

**Pour accéder aux préférences WAXAYA** <u> 1111111111111</u> • Procédez selon l'une des méthodes suivantes :

- Cliquez sur le bouton Préférences de la barre de visualisation.
- Faites un clic droit sur la zone d'affichage et sélectionnez **Préférences**.
- Appuyez sur [Ctrl] + [,] pour accéder aux **préférences**.

<span id="page-65-0"></span>[Configuration de Corel WinDVD](#page-63-0)

: Configuration des préférences générales

Liens rapides vers les procédures sur cette page :

• [Pour configurer les préférences générales](#page-0-0)

#### **Configuration des préférences générales**

Vous pouvez configurer les propriétés générales dans l'onglet Général.

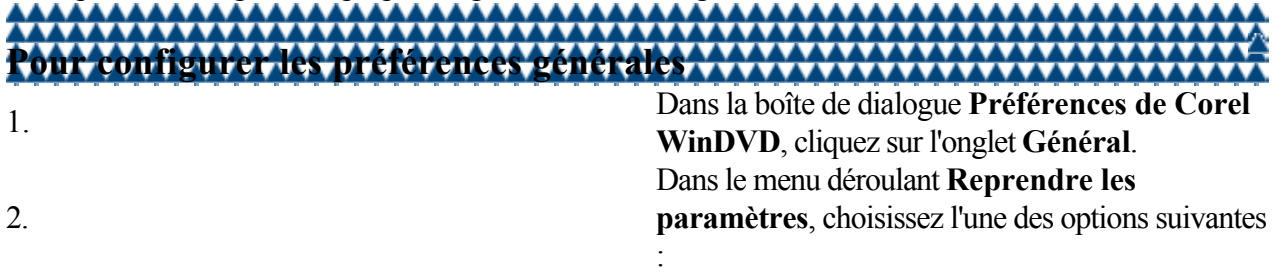

- **Toujours commencer au début** : la lecture reprend toujours au début du disque. • **Toujours commencer à partir du dernier emplacement** : la lecture reprend toujours à
- l'endroit où le disque a été arrêté.
- 

3. Dans la zone **Paramètres de lecteur**, activez l'une des options suivantes :

- **Commencer en mode plein écran** : lance le DVD en mode plein écran.
- **Toujours visible** : ouvre la fenêtre d'application par-dessus d'autres applications ouvertes.
- **Activer l'affichage à l'écran** : affiche les panneaux de configuration et d'autres informations.
- **Activer la simulation de la souris dans les Menus BD-J** : active la fonctionnalité de la souris dans les menus BD-J.

4.

5.

Dans la zone **Paramètres**, activez l'option **Masquer le panneau de configuration automatiquement dans** et tapez un nombre pour définir le nombre de secondes d'inactivité autorisé avant le masquage des commandes affichées dans la fenêtre de visualisation. Dans les **Paramètres de disque**, cliquez sur les

menus déroulants pour modifier les paramètres suivants ·

- **Langue du menu** : indique la langue du texte du menu.
- **Canal audio de langue** : indique la langue de la bande son.
- Langue des sous-titres : indique la langue par défaut des sous-titres.
- **Sous-titre/style CC** : indique le mode d'affichage des sous-titres.

<span id="page-66-0"></span>[Configuration de Corel WinDVD](#page-63-0)

: Configuration de la commande de lecture

Liens rapides vers les procédures sur cette page :

• [Pour configurer les commandes de lecture](#page-0-0)

#### **Configuration de la commande de lecture**

L'application vous permet de définir les commandes de lecture et de capture. Vous pouvez définir le contrôle parental pour empêcher les enfants et les mineurs de regarder des films qui ne respectent pas la classification que vous avez choisie. Vous pouvez également paramétrer la fonctionnalité LanguageMate qui vous permet d'apprendre une nouvelle langue par la répétition.

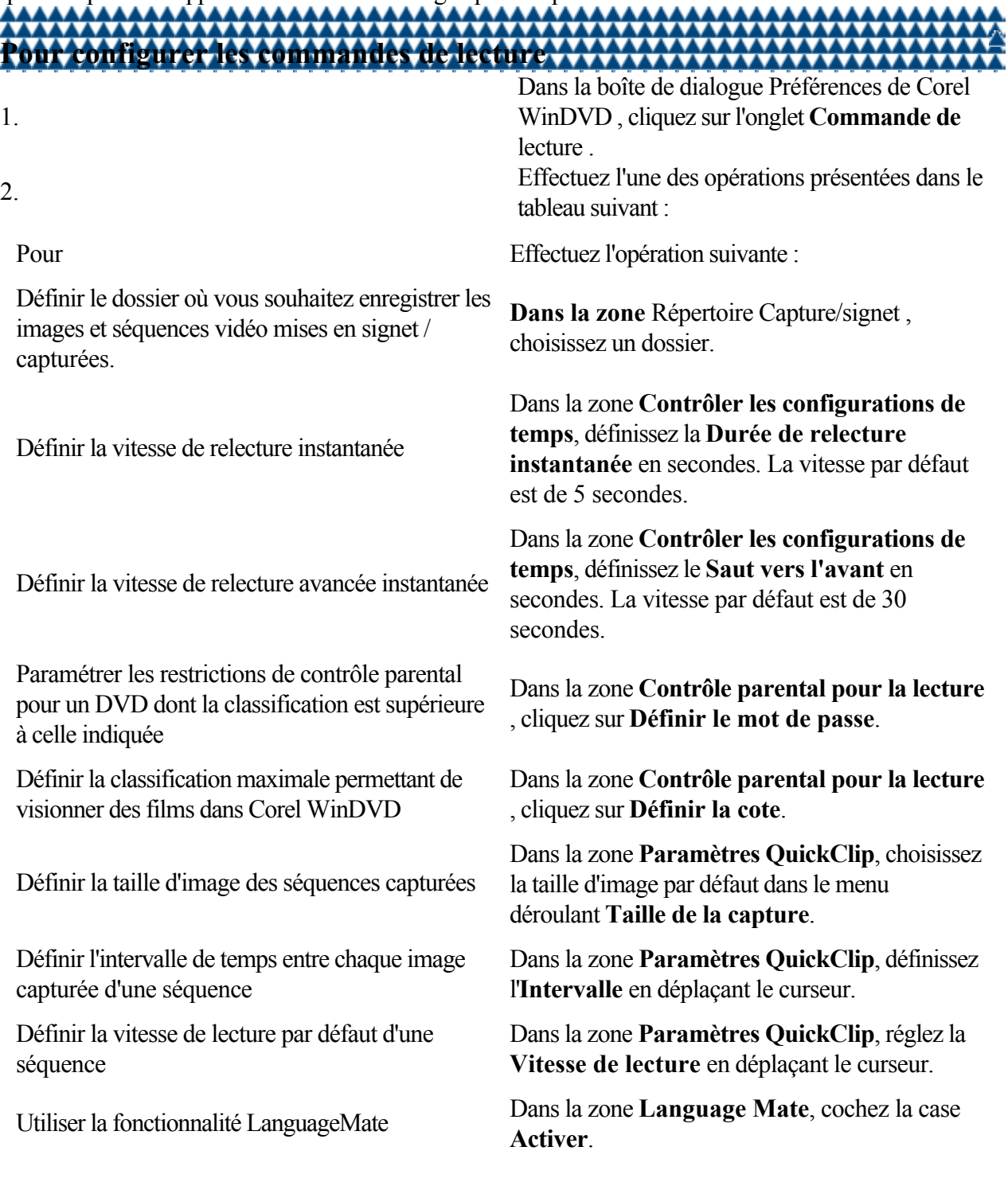

<span id="page-68-0"></span>[Configuration de Corel WinDVD](#page-63-0) : Configuration Audio/Vidéo

Liens rapides vers les procédures sur cette page :

• [Pour configurer les paramètres audio et vidéo](#page-0-0)

#### **Configuration Audio/Vidéo**

Vous pouvez définir des préférences audio comme la sortie audio, la configuration des haut-parleurs ou le contrôle des caissons de basse et régler les paramètres vidéo.

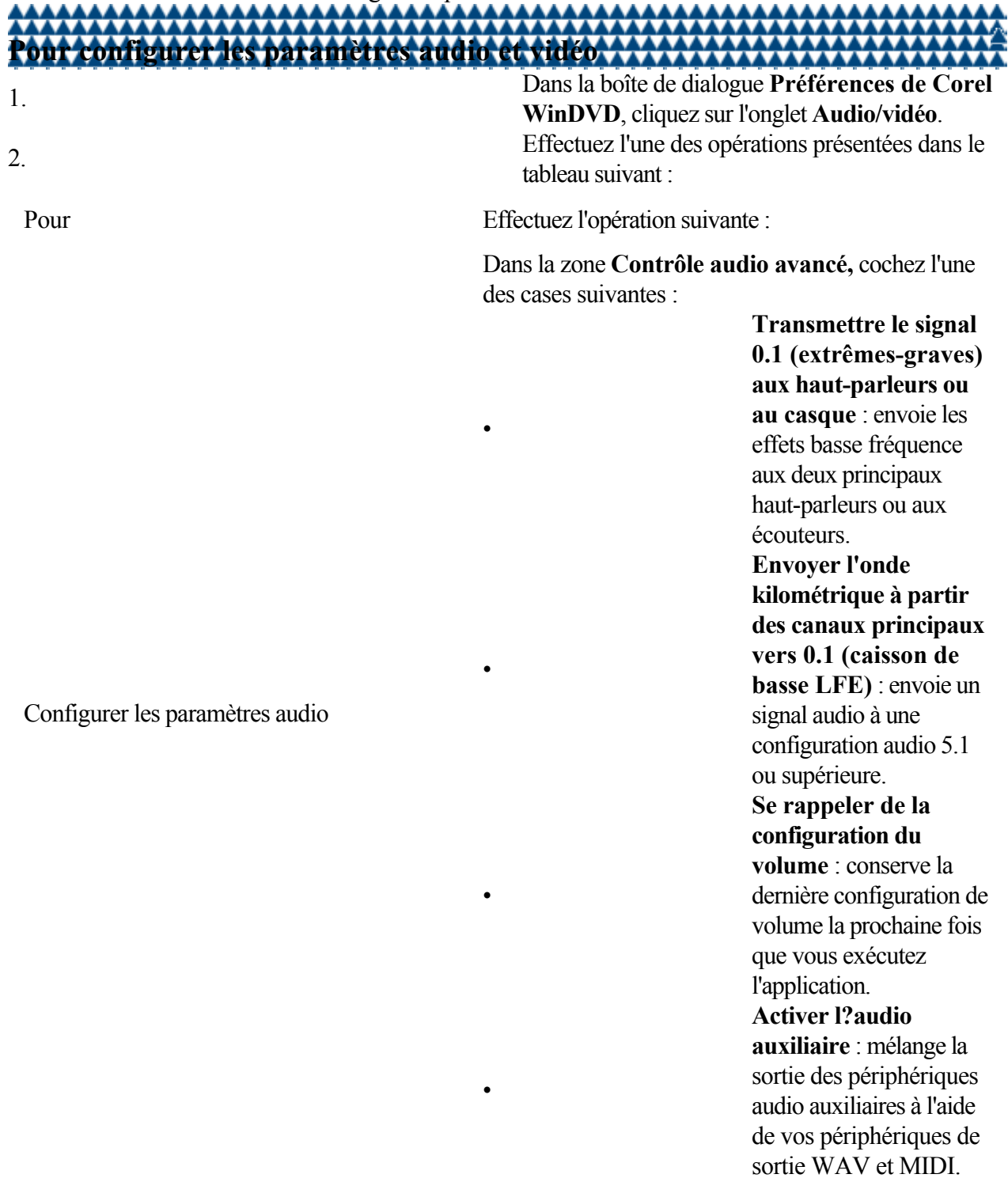

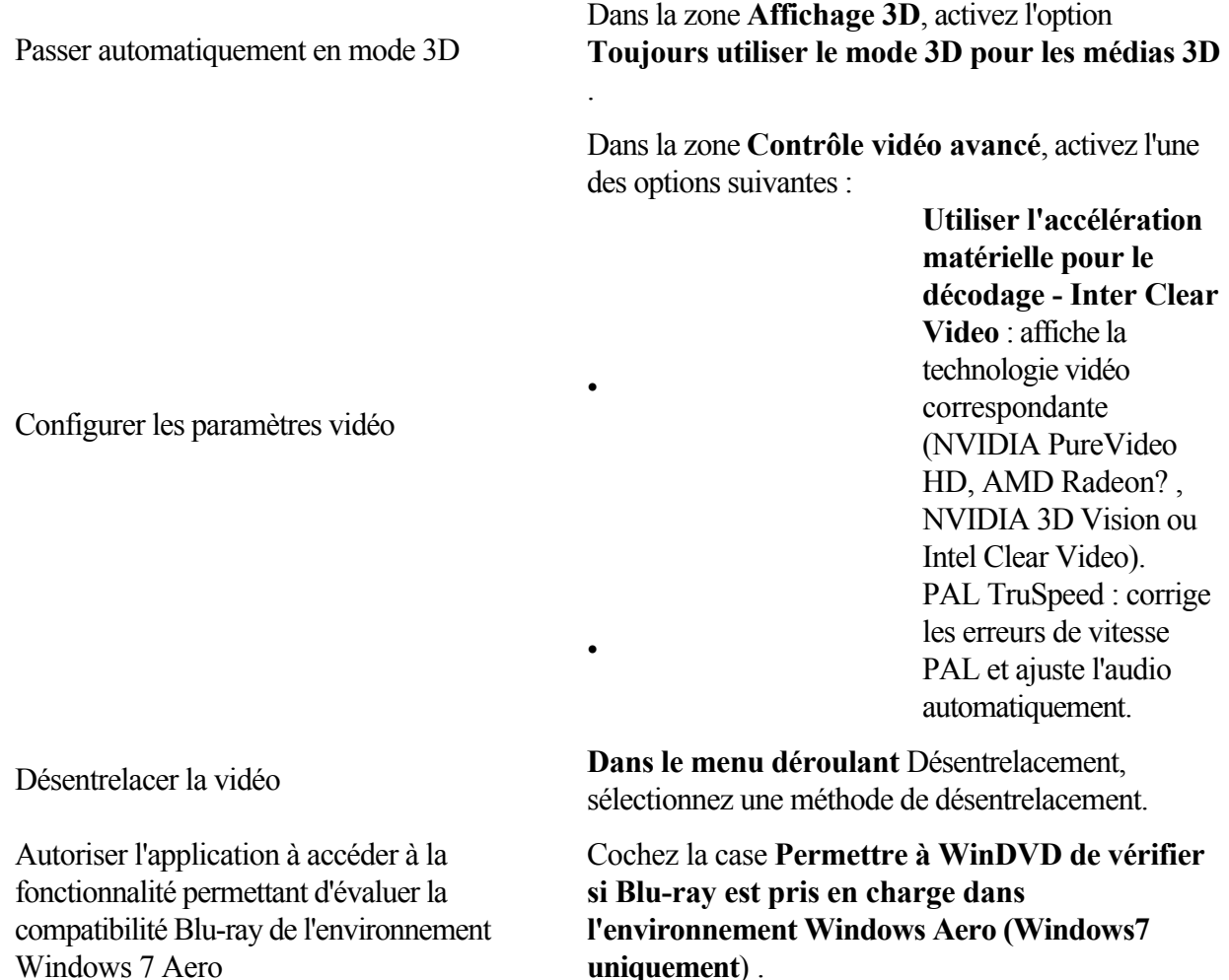

**uniquement**) .

<span id="page-70-0"></span>[Configuration de Corel WinDVD](#page-63-0)

: Configuration des paramètres de la zone

Liens rapides vers les procédures sur cette page :

• [Pour modifier les paramètres de la zone de votre](#page-0-0) [lecteur de DVD](#page-0-0)

#### **Configuration des paramètres de la zone**

Corel WinDVD vous permet de modifier les paramètres de zone de votre lecteur optique afin qu'ils correspondent aux exigences de vos disques.

Pour déterminer la zone pour laquelle un DVD est conçu, cherchez la petite icône standardisée au centre du disque qui contient le numéro de zone. Si le disque est conçu pour plusieurs zones, l'icône présente plusieurs nombres. Si un disque fonctionne dans le monde entier, soit il contient une icône sur laquelle le nombre est remplacé par la mention ALL, soit il ne présente pas d'icône.

### **Pour modifier les paramètres de la zone de votre lecteur de DVD**

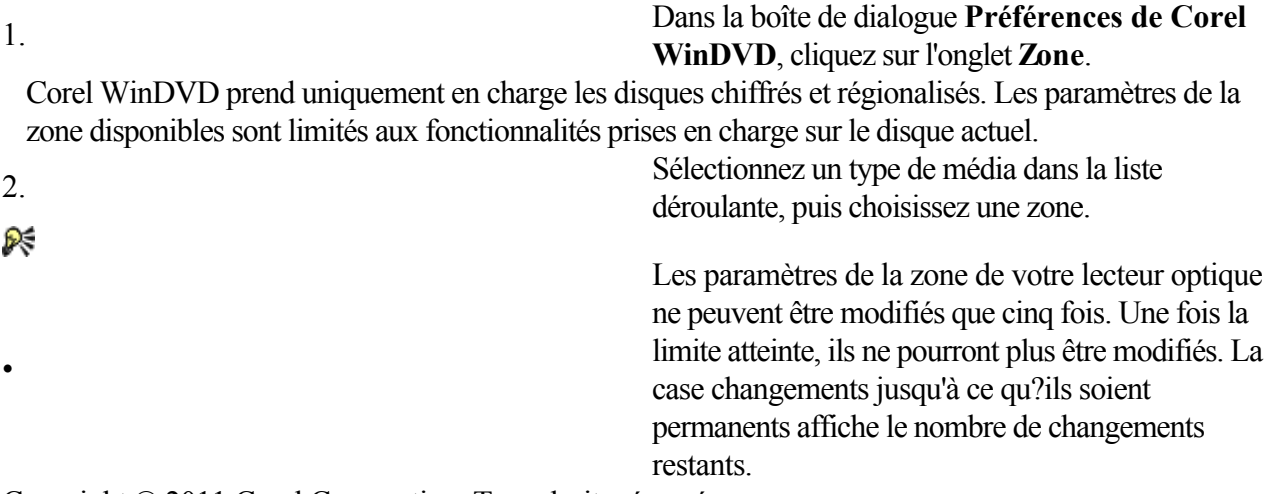

<span id="page-71-0"></span>[Configuration de Corel WinDVD](#page-63-0)

: Configuration des paramètres d'alimentation

Liens rapides vers les procédures sur cette page :

• [Pour configurer les paramètres d'économie](#page-0-0) [d'énergie](#page-0-0)

#### **Configuration des paramètres d'alimentation**

Grâce aux options optimisées d'économie d'énergie, de mise en mémoire cache et de contrôle de la batterie, vous pouvez visionner des films sans crainte de voir l'ordinateur s'éteindre inopinément. La fonctionnalité d'économie d'énergie de Corel WinDVD ne s'applique qu'aux ordinateurs portables fonctionnant sur batterie.

# **Pour configurer les paramètres d'économie d'énergie**

1. Dans la boîte de dialogue **Préférences de Corel WinDVD**, cliquez sur l'onglet **Alimentation**. 2. Effectuez l'une des opérations présentées dans le tableau suivant : Pour Effectuez l'opération suivante : Maximiser l'autonomie de la batterie lorsque Corel WinDVD est en cours d'exécution sur votre ordinateur portable Dans la zone **Modèle d'alimentation mobile**, cochez la case **Activer le modèle d'alimentation mobile WinDVD**. Consulter et modifier les options d'alimentation Dans la zone **Modèle d'alimentation mobile**, cliquez sur **Afficher les réglages d'alimentation mobile**. Activer l'optimisation de l'utilisation de la mémoire vive et économiser de l'énergie Dans **la zone Optimisations d'alimentation mobile**, cochez la case **Activer les optimisations d'alimentation mobile**. Choisir un mode d'économie d'énergie Dans la zone **Optimisations d'alimentation mobile** , choisissez les modes d'économie d'énergie suivants dans le menu déroulant **Utilisation de la mémoire système** : • **Agressif** : offre la meilleure économie d'énergie, mais peut affecter les performances d'autres applications fonctionnant simultanément • **Moyen** : offre une bonne économie d'énergie sans affecter significativement les autres applications • **Conservateur** : offre

moins d'autonomie, mais
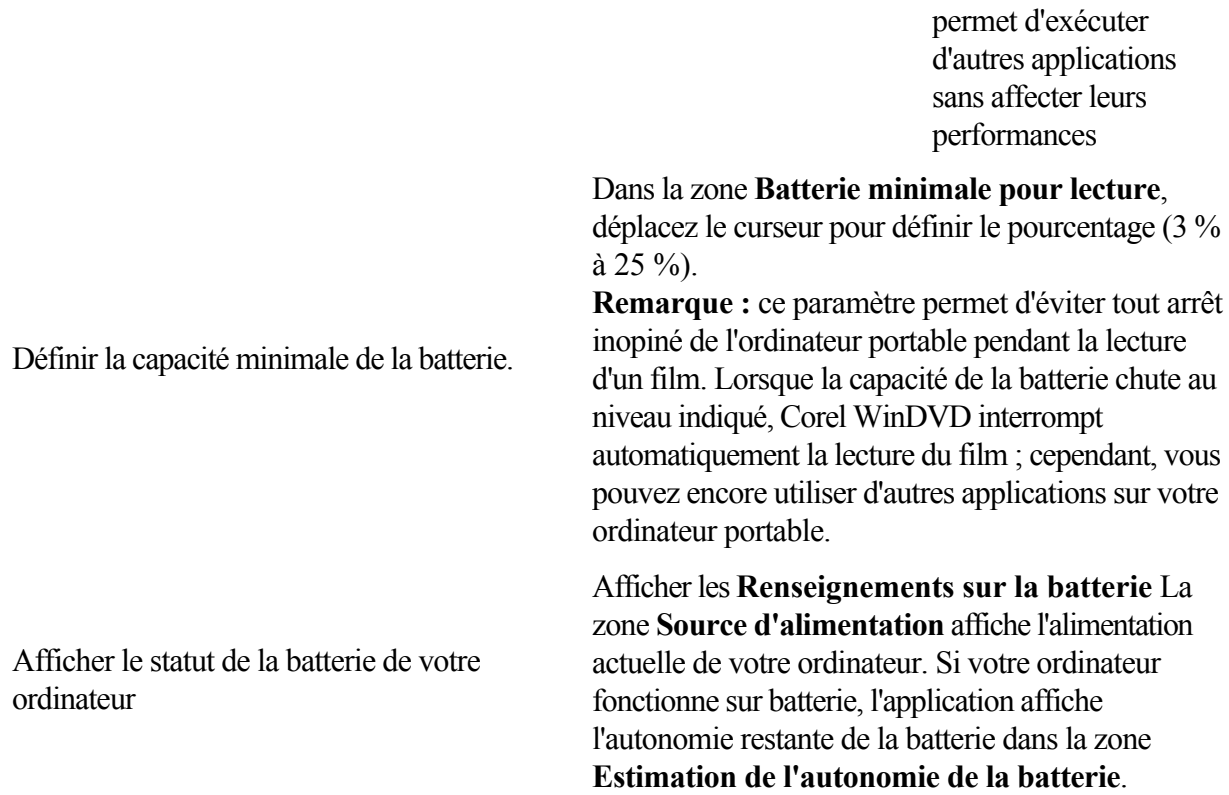

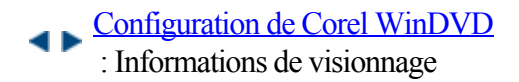

Liens rapides vers les procédures sur cette page :

[Pour afficher les informations](#page-0-0)

## **Informations de visionnage**

L'onglet

Information permet d'afficher des informations détaillées sur les paramètres de votre système. Vous

pouvez utiliser ces informations en cas de dépannage ou de demande d'assistance technique.

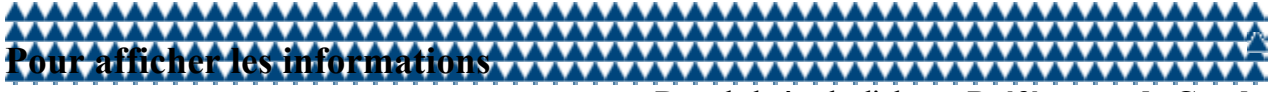

• Dans la boîte de dialogue **Préférences de Corel WinDVD**, cliquez sur l'onglet **Information**.

# <span id="page-74-0"></span>**Utilisation de la technologie des disques Blu-ray**

Corel WinDVD prend en charge différentes fonctions des disques Blu-ray (BD) et vous permet de tirer profit au maximum de la technologie BD.

Cette section est subdivisée en plusieurs rubriques :

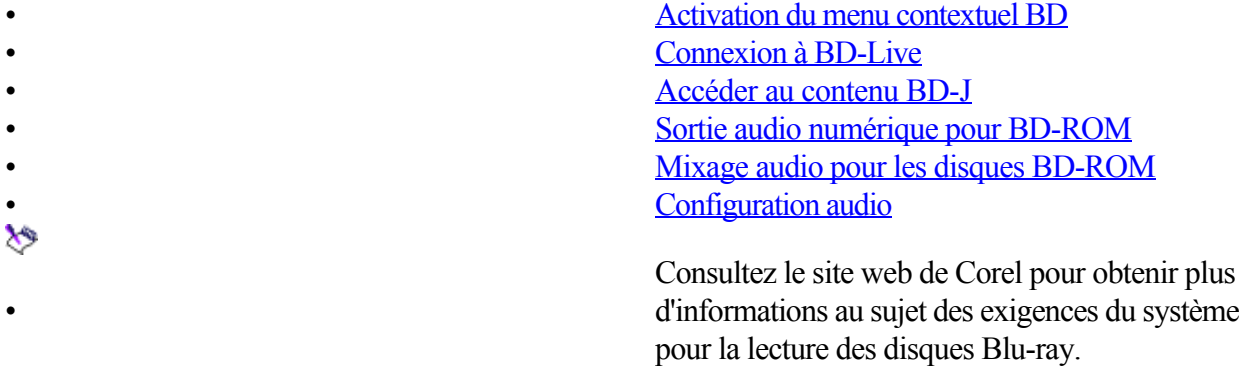

<span id="page-75-0"></span>[Utilisation de la technologie des disques Blu-ray](#page-74-0) : Activation du menu contextuel BD

Liens rapides vers les procédures sur cette page :

•

 $\boldsymbol{\kappa}$ 

•

• [Pour activer le menu contextuel BD](#page-0-0)

### **Activation du menu contextuel BD**

Corel WinDVD vous permet de contrôler la lecture de BD. Vous pouvez naviguer à travers un menu de plusieurs pages, sélectionner différents parcours de menu ou activer et désactiver les sons des boutons du menu contextuel.

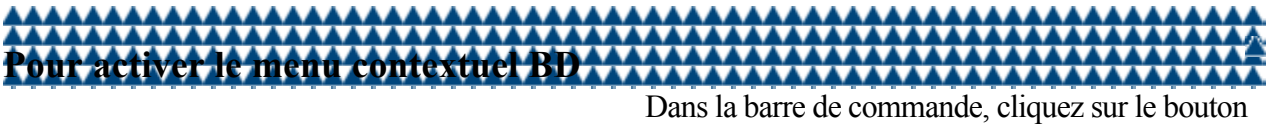

du **menu Disque** .

Le menu Disque est activé durant la lecture de disques BD disposant de contenus BDMV ou BD-J, et est désactivé pendant la lecture de disques BD sans contenu BD-J.

# <span id="page-76-0"></span>**Connexion à BD-Live**

•

Corel WinDVD vous permet de vous connecter facilement à Internet et de télécharger du contenu supplémentaire, des bandes-annonces et d'accéder à des informations supplémentaires sur le titre de votre BD en utilisant la fonction BD-Live.

Un disque Blu-ray disposant de la fonction BD-Live et un lecteur BD disposant d'une connexion Internet sont nécessaires pour activer cette fonction. Les caractéristiques accessibles par BD-Live dépendent du titre de BD dont vous disposez.

### <span id="page-77-0"></span>**Accéder au contenu BD-J**

•

Vous pouvez activer le contenu BD-J et y accéder selon les caractéristiques prises en charge par le titre de votre BD.

La plupart des raccourcis-clavier ne fonctionnent pas lors de l'accès au contenu BD-J. Vous pouvez utiliser la simulation de souris afin de naviguer et de contrôler le fonctionnement du BD-J en activant la simulation de souris dans Préférences .

<span id="page-78-0"></span>[Utilisation de la technologie des disques Blu-ray](#page-74-0) : Sortie audio numérique pour BD-ROM

Liens rapides vers les procédures sur cette page :

• [Pour activer ou désactiver le mode de dérivation](#page-0-0)

### **Sortie audio numérique pour BD-ROM**

Ce chapitre explique le comportement des sorties numériques audio S/PDIF et HDMI pour les disques BD-ROM.

#### **Synchronisation avec les paramètres de lecture des périphériques de Vista**

Corel WinDVD se synchronise avec les paramètres de lecture audio des périphériques dans les systèmes d'exploitation Vista et Windows 7.

β€

•

•

Lorsque vous modifiez les paramètres audio de Windows Vista et de Windows 7, les paramètres audio de Corel WinDVD s'ajustent en conséquence.

#### **Modes de dérivation et sans dérivation**

Vous pouvez faire en sorte que Corel WinDVD contourne le flux audio (aussi connu sous le nom de mode de dérivation). Les résultats réels dépendent de la capacité du décodeur externe. En mode sans dérivation, Corel WinDVD décode le flux audio et le résultat réel dépend des caractéristiques activées dans l'application.

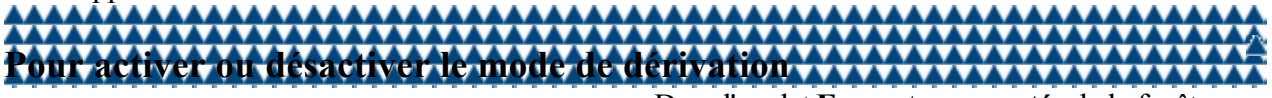

Dans l'onglet **Formats supportés** de la fenêtre **Propriétés de sortie numérique**, activez ou désactivez l'option **Dolby Digital**.

# <span id="page-79-0"></span>**Mixage audio pour les disques BD-ROM**

Ce paramètre exclusif pour les disques BD-ROM vous permet de mixer l'audio primaire et secondaire et les effets sonores avant d'envoyer le flux audio au périphérique de sortie audio numérique. Copyright © 2011 Corel Corporation. Tous droits réservés.

## <span id="page-80-0"></span>**Configuration audio**

L'option n'est disponible dans **Paramètres audio avancés**

que si le système est pourvu d'un port S/PDIF ou HDMI.

La configuration ne fonctionne que si le mode de dérivation est activé durant la sortie numérique audio. Lorsque l'option est activée, Corel WinDVD émet l'audio primaire en produisant une sortie numérique. Si l'option est désactivée, Corel WinDVD active le mélangeur et produit un audio mixée.  $\hat{\mathbf{v}}$ 

• Cette option est activée par défaut avec les disques BD-ROM.

# **Raccourcis-clavier**

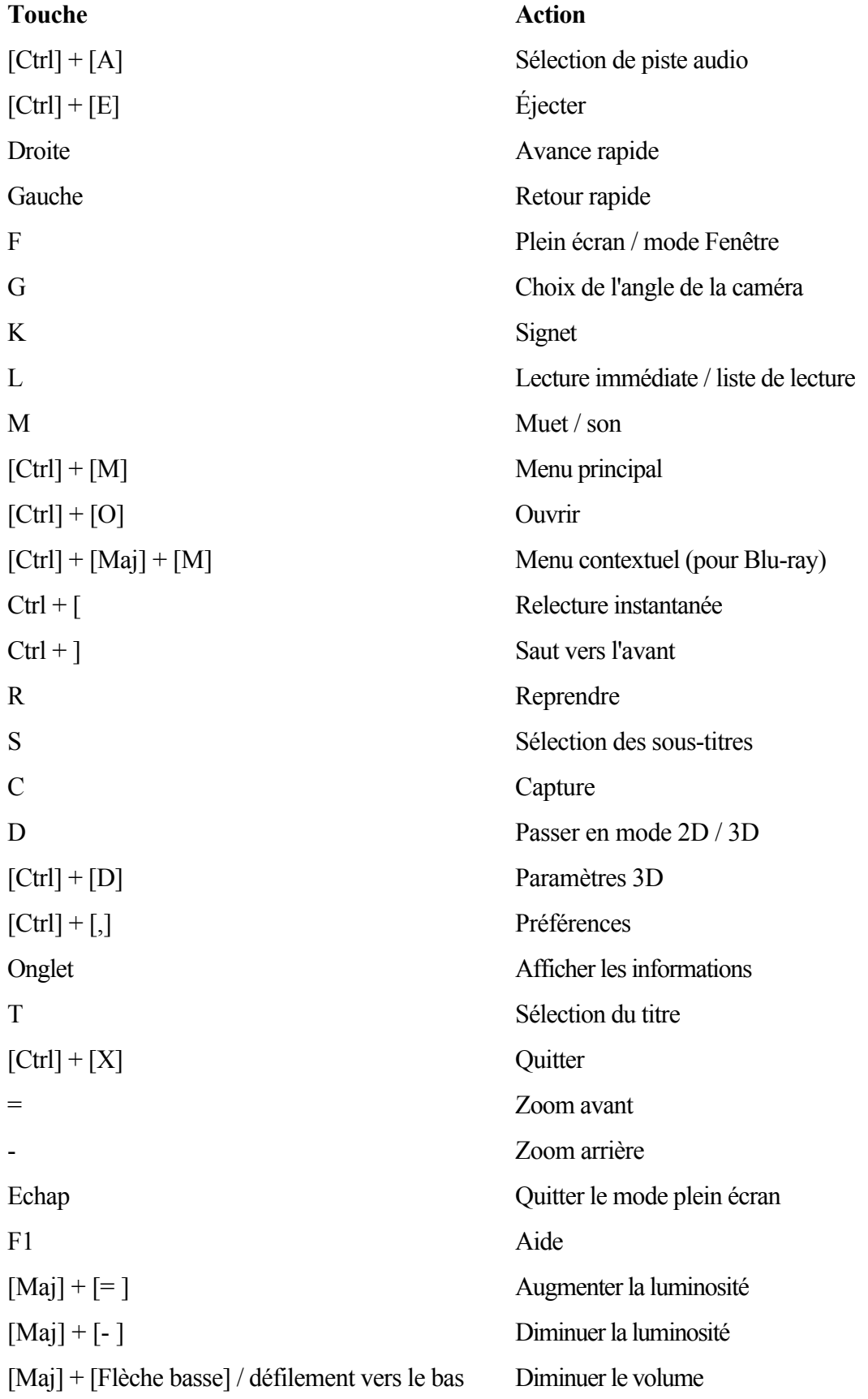

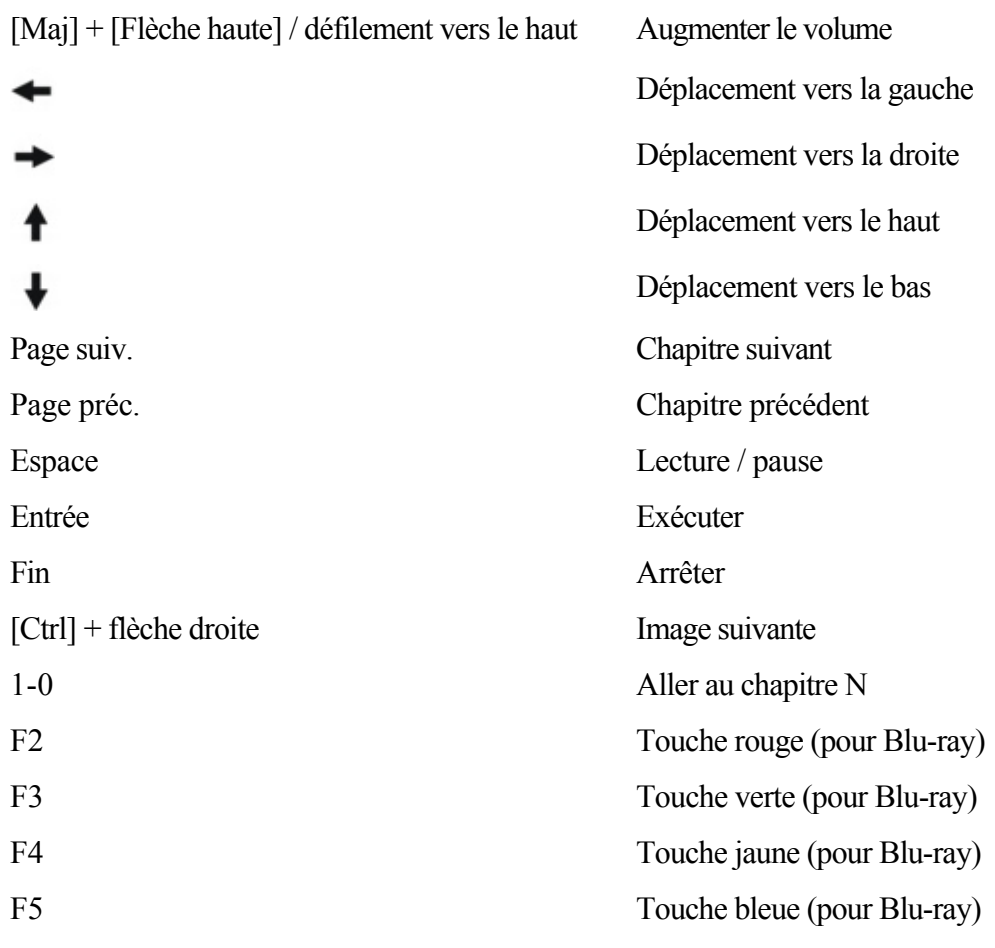